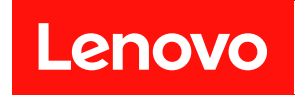

# Lenovo XClarity Essentials

# UpdateXpress ユーザー・ガイド

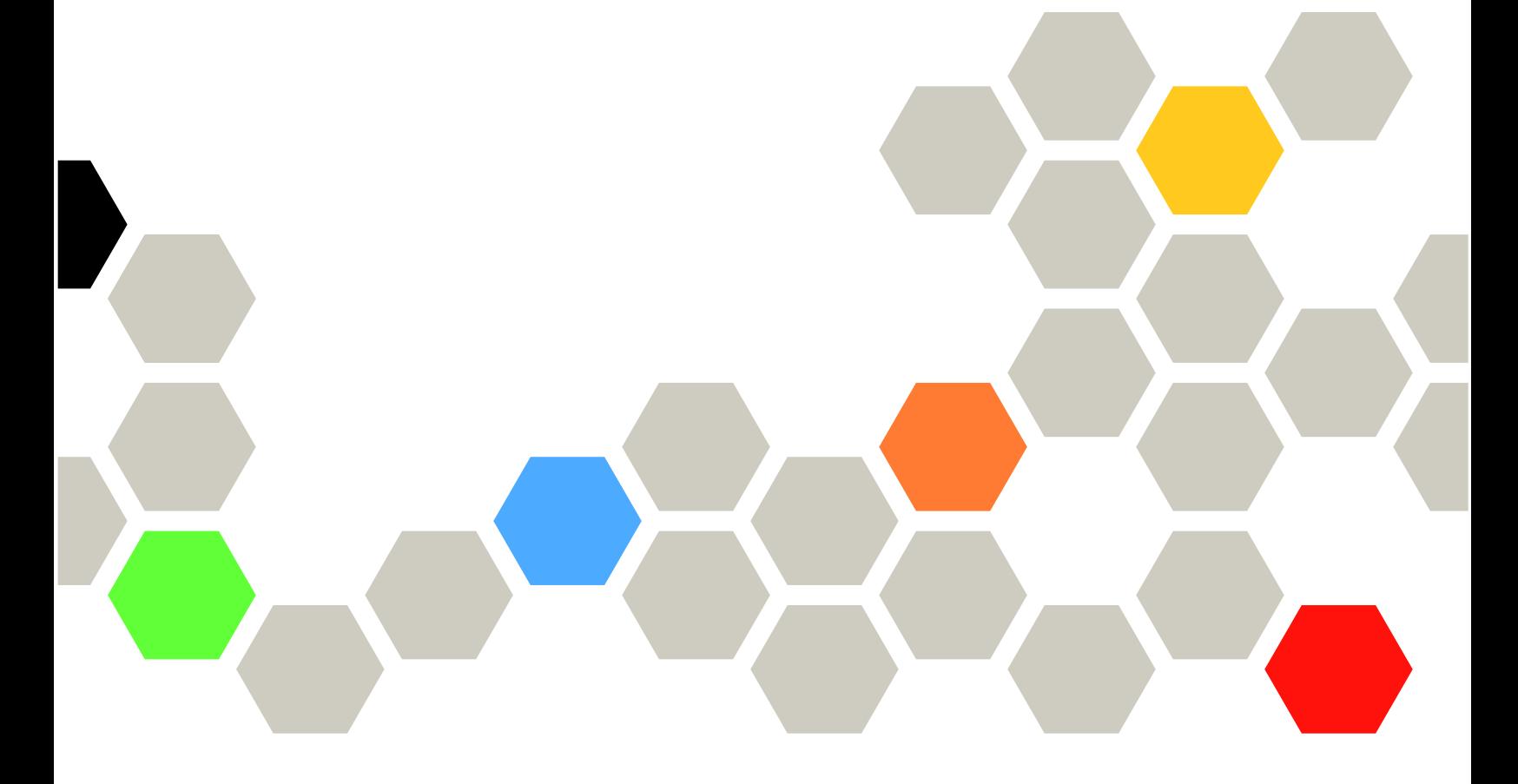

バージョン 4.4.0

本書および本書で紹介する製品をご使用になる前に、[41 ページの 付録 B](#page-48-0)「注記」に記載されてい る情報をお読みください。

本書は、Lenovo XClarity® Essentials UpdateXpress および新しい版で明記されていない限り、以降のすべて のリリースおよびモディフィケーションに適用されます。

第 24 版 (2024年2月)

© Copyright Lenovo 2017, 2024. 制限付き権利に関する通知: データまたはソフトウェアが GSA (米国一般調達局) 契約に準じて提供される場合、使 用、複製、または開示は契約番号 GS-35F-05925 に規定された制限に従うものとします。

# 目次

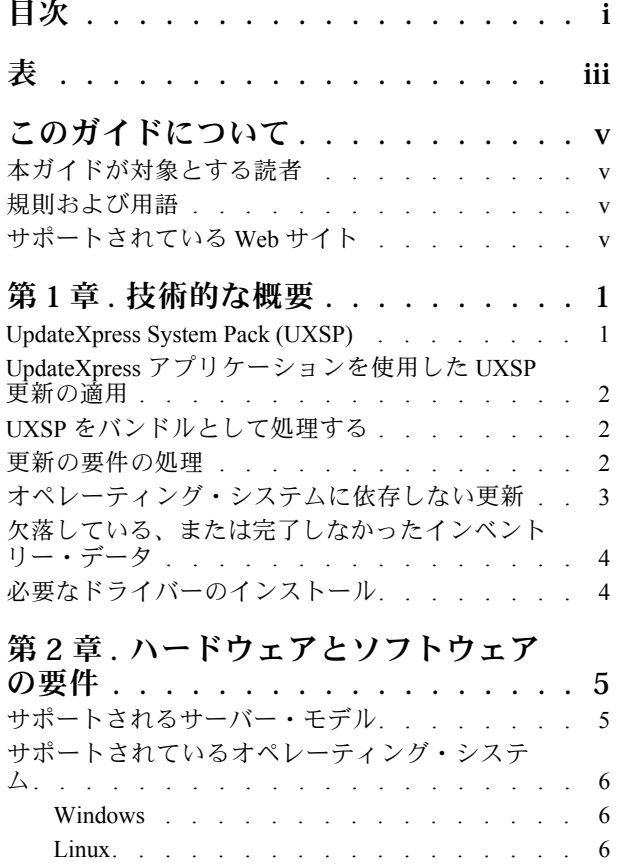

# [オペレーティング・システム特権. . . . . . . . 7](#page-14-0) [第 3 章 . UpdateXpress アプリケーショ](#page-16-0)

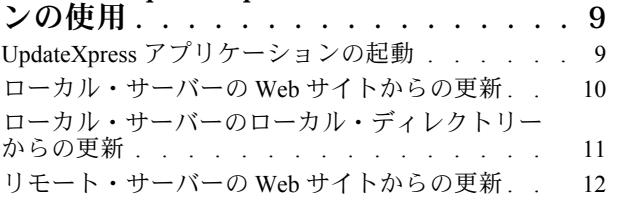

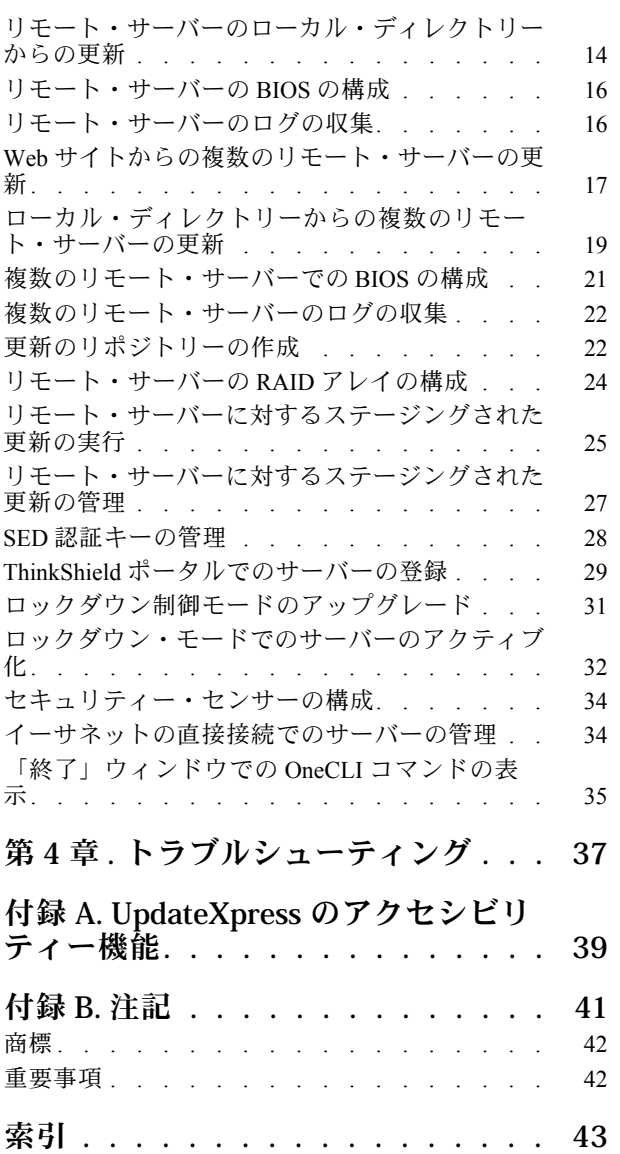

# <span id="page-4-0"></span>表

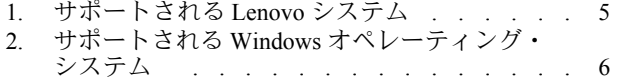

[3. サポートされる Linux オペレーティング・シ](#page-14-0) ステム - . . . . . . . . . . . . . . . . 7

# <span id="page-6-0"></span>このガイドについて

Lenovo XClarity Essentials UpdateXpress (これ以降 UpdateXpress アプリケーションと呼びます) は、ご使用の サーバーに、UpdateXpress System Packs (UXSPs) や個別更新を適用するアプリケーションです。本ガイドで は、UpdateXpress アプリケーションをダウンロードして使用する方法について説明します。

# 本ガイドが対象とする読者

本書は、ファームウェアおよびデバイス・ドライバーの保守をよく理解しているシステム管理者また はシステム管理の担当者向けです。

### 規則および用語

太字の「注」、「重要」、または「注意」で始まっているパラグラフは、重要な情報を強調する特 定の意味を持ちます。

注:これらの注記には、注意事項、説明、助言が書かれています。

重要:これらの注記には、不都合な、または困難な状態を避けるのに役立つ情報または助言が書かれ ています。

注意:これらの注記は、プログラム、デバイス、またはデータに損傷を及ぼすおそれのあることを示しま す。「重要」の注記は、損傷を起こすおそれのある指示や状態の記述の直前に書かれています。

本書でコマンドを入力するよう指示された場合は、コマンドを入力してから Enter を押します。

# サポートされている Web サイト

このセクションでは、サポート Web リソースについて説明します。

• [Lenovo XClarity Essentials Web サイト](https://datacentersupport.lenovo.com/us/en/documents/LNVO-CENTER)

ThinkSystem および System x サーバーの複数のシステム管理ツールをダウンロードするには、この Web サイトを使用します。

• [Lenovo XClarity Essentials UpdateXpress](https://datacentersupport.lenovo.com/us/en/solutions/lnvo-xpress) UpdateXpress アプリケーションをダウンロードするには、この Web サイトを使用します。

以下の Web サイトでは、製品の互換性とサポート、保証とライセンス、およびさまざまな技術リ ソースに関する情報を提供します。

- [Lenovo Flex System サポート製品およびサービス](https://www3.lenovo.com/us/en/data-center/servers/flex-blade-servers/c/blades-flex)
- [ServerProven Web サイト](http://www.lenovo.com/us/en/serverproven/)
- [Lenovo サーバー、ストレージ、およびネットワーキング・リソース・ライブラリー](https://www3.lenovo.com/us/en/data-center/server-library/)

# <span id="page-8-0"></span>第1章 技術的な概要

Lenovo XClarity Essentials UpdateXpress (これ以降 UpdateXpress アプリケーションと呼びます) を使用し て、UpdateXpress System Packs (UXSPs) や個別更新を取得し、ご使用のローカル・システムまたはリモー ト・システムに適用できます。UpdateXpress アプリケーションは、UpdateXpress System Pack (UXSP) 更新 パッケージおよび個別更新を取得してデプロイします。UXSP にはファームウェアおよびデバイス・ド ライバーの更新が含まれています。

次のセクションでは、UpdateXpress アプリケーションの 4 つの主要機能を簡単に説明します。詳しくは[、9](#page-16-0) ページの 第 3 章「[UpdateXpress アプリケーションの使用](#page-16-0)」を参照してください。

#### ローカル・サーバーの更新

UpdateXpress アプリケーションが現在実行されているローカル・マシンを更新します。マシン・タイ プを検出し、更新を取得し自動的に適用します。

リモート・サーバーの更新

マシン上で実行されているベースボード管理コントローラー (BMC) を使用してリモート・マシンを 更新します。ターゲットのリモート・マシンに更新を転送するために、簡易ファイル転送プロト コル (SFTP) サーバーが必要です。

#### 更新のリポジトリーの作成

Lenovo サポート Web サイトから更新を取得するマシン・タイプを 1 つ以上選択します。指定された フォルダーに更新がダウンロードされますが、更新は適用されません。後で UpdateXpress アプリ ケーションを使用して、Lenovo サポート Web サイトからでなく指定のフォルダーから更新を取得す るように指示することにより、これらの更新を適用できます。

リモート RAID 構成

BMC サービスを使用して RAID アレイを構成します。

#### UpdateXpress System Pack (UXSP)

UXSP は、System x および ThinkSystem サーバー向けのファームウェアとドライバーのオンライン更新の統 合テスト済みバンドルです。UXSP は、サポートの最初の 3 年間は半年ごとに、最後の 3 年間は 1 年 ごとにリリースされます。

UXSP は、指定のシステムのドライバーとファームウェアのすべてのオンライン更新をダウンロードし てインストーするプロセスを簡素化します。UXSP を使用すると、常に Lenovo によってまとめてテス トされバンドルされた完全で最新の更新セットを使用できます。

UXSP はマシン・タイプとオペレーティング・システムの組み合わせに対して作成されます。各 Windows® オペレーティング・システムや各 Linux ディストリビューションに対して、別々の UXSP が提供されま す。たとえば、ある特定のマシン・タイプに対して複数の UXSP が存在する可能性があります。また、 Windows オペレーティング・システムや各 Linux ディストリビューションの更新がある可能性もあります。

また、アウト・オブ・バンド方式でシステムを更新できるプラットフォーム UXSP の一種もあります。プ ラットフォーム UXSP にはオペレーティング・システムは含まれません。

#### UXSP 形式

UXSP は XML ファイルで配信されます。UXSP の命名規則は次の形式です。 lnygy utl uxsp version operatingsystem arch.xml 例: lnvgy\_utl\_uxsp\_a3sp27a-1.00\_windows\_32-64.xml

# <span id="page-9-0"></span>UpdateXpress アプリケーションを使用した UXSP 更新の適用

UpdateXpress アプリケーションを使用して、ご使用のマシンに UXSP 更新を適用できます。UpdateXpress アプリケーションは更新を適用するマシンのインベントリーを作成し、適用できる更新パッケージがある かどうかを指定されたロケーションに対して照会します。インベントリーと適用可能な更新リストを比較 して、適用する更新のセットを推奨し、その後それらの更新をマシンにデプロイします。

UpdateXpress アプリケーションを使用して UXSP を適用するには、以下を行います。

- 1. UpdateXpress アプリケーションを Lenovo サポート Web サイトからダウンロードします。
- 2. UpdateXpress アプリケーションを実行します。「ローカル・マシンの更新」または「リモート・マシ ンの更新」を選択します。
- 3. 「Lenovo サポート Web サイトの確認」を選択します。
- 4. 「UpdateXpress アプリケーション・システム・パック (UXSP)」を選択します。

更新を Lenovo サポート Web サイトから直接ダウンロードすることもできます。XML ファイルとともに更 新ペイロードを忘れずにダウンロードしてください。各 UXSP のダウンロードに同じ宛先フォルダーを選 択すると便利です。異なるマシン・タイプ用の複数のシステム・パックを同じフォルダーにダウンロード できます。UpdateXpress アプリケーションを実行すると、マシン・タイプが検出され、そのマシン・タ イプ用の正しいコンテンツが使用されます。場合によっては、システム・パック間で共通のファイル があることがあります。既にフォルダーにある共通ファイルは再度ダウンロードされることはありま せん。そのため、ダウンロードにかかる全体時間が減少します。

### UXSP をバンドルとして処理する

UpdateXpress アプリケーションは UXSP をダウンロードして適用するように設計されています。UXSP は UXSP XML ファイルで指定されている個別更新のコレクションです。

UpdateXpress アプリケーションを実行するときに、UXSP を使用するか個別更新を使用するかを選択 できます。多くの場合、UXSP の使用が推奨されますが、個別更新を使用すると、どの更新を使用す るかを非常に柔軟に選択できます。

# 更新の要件の処理

このトピックでは、更新の要件の取得および適用方法について説明します。

更新を正常に適用するには、その更新のすべての前提条件および必要条件も取得して適用する必要があり ます。UpdateXpress アプリケーションは前提条件や必要条件を自動的に確認、取得、および適用しま す。更新では多くの場合、正常に適用されるには事前に前提条件ファイルを適用する必要があります。 または、適用された更新を正常に使用するために必要条件パッケージを含める必要がある場合もあり ます。更新プロセスを簡素化するために、UpdateXpress アプリケーションは更新ファイルに含まれる 情報を使用して指定された更新に必須のパッケージを識別します。その後、UpdateXpress アプリケー ションはこれらの必須パッケージを適用します。

#### 前提条件ファイル

Lenovo によって提供される更新パッケージには、正常に更新を適用するために事前に適用する必要がある 前提条件ファイルの情報が含まれています。更新を指定すると、UpdateXpress アプリケーションはこの情 報を読み取り、前提条件パッケージを検索します。

デフォルトでは、UpdateXpress アプリケーションは更新パッケージを取得して評価し、前提条件が満たさ れているかどうかを判別して、必要に応じて指定された更新を適用する前に前提条件ファイルを自動的に 適用します。ユーザーは、前提条件ファイルを適用しないことも選択できます。ただし、これを行うと 更新が正常に適用されない可能性があります。

<span id="page-10-0"></span>前提条件パッケージに前提条件または必要条件がある場合、それらも同様に取得、評価、適用されます。

#### 必要条件ファイル

一部の更新では、必要条件ファイルが必要です。これは更新を正常に完了するために適用する必要がある 追加パッケージですが、指定された更新の前に適用する必要はありません。

デフォルトでは、UpdateXpress アプリケーションは必要条件パッケージを更新の一部として識別、評 価、適用します。

必要条件パッケージに前提条件または必要条件がある場合、それらも同様に取得、評価、適用されます。

#### 例

たとえば、前提条件と必要条件の両方がある更新の場合を考えてみます。デフォルトでは、UpdateXpress アプリケーションは以下の手順を実行します。

- 1. 更新を確実に完了させるために、UpdateXpress アプリケーションは最初に更新をダウンロードします。
- 2. 前提条件ファイルがダウンロードされます。
- 3. 必要条件ファイルがダウンロードされます。
- 4. 前提条件ファイルまたは必要条件ファイルは、システムの現在の状態に対して評価されます。これら の条件が適用済みで、システムが既に必要なレベルにある場合、この条件は無視されます。
- 5. 必要な前提条件ファイルが適用されます。
- 6. 更新が適用されます。
- 7. 必要な必要条件ファイルが適用されます。

#### 推奨される更新

デフォルトでは、アプリケーション UpdateXpress はシステムをインストールまたはアップグレードするた めに推奨されるパッケージを選択します。ユーザーは、インストールまたはアップグレードするパッケー ジを手動で選択することもできます。この場合、ログに次のような警告メッセージが表示されます。

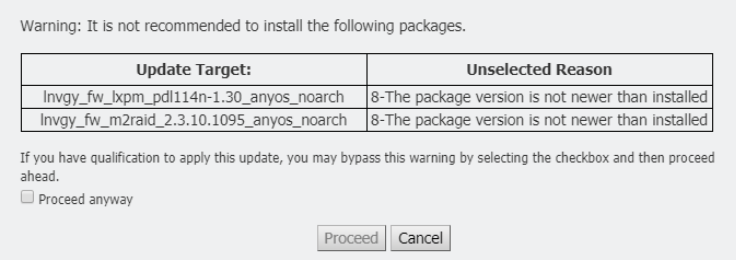

このメッセージが表示された場合は、更新プロセスを中止することをお勧めします。

### オペレーティング・システムに依存しない更新

一部の個別更新は、使用されているオペレーティング・システムに関係なく、特定のマシン・タイプに 適用されます。これらの個別更新は、オペレーティング・システムに依存しない更新として扱われま す。オペレーティング・システム固有の更新を選択するのと同じ方法でオペレーティング・システム に依存しない更新を選択できます。

注:オペレーティング・システム固有の更新を選択する場合、オペレーティング・システムに依存しない 更新はパッケージの一部として含まれます。マシン・タイプのオペレーティング・システム更新を選択し ない場合にのみ、オペレーティング・システムに依存しない更新を選択します。

# <span id="page-11-0"></span>欠落している、または完了しなかったインベントリー・データ

場合によっては UpdateXpress アプリケーションがファームウェアまたはドライバーのバージョンを判断で きないコンポーネントに更新パッケージが適用されることがあります。この場合、UpdateXpress アプリ ケーションはコンポーネントのバージョンではなく、更新パッケージのバージョンを表示します。取り付 けられているコンポーネントのバージョンが検出されない場合、デフォルトでは更新が選択されませ ん。この場合は、パッケージを推奨更新として手動で選択します。

# 必要なドライバーのインストール

UpdateXpress アプリケーションは、必要なデバイス・ドライバーをインストールします。

次の場合に UpdateXpress アプリケーションは UXSP のすべてのドライバーをインストールします。

- 現行のデバイス・ドライバーが UXSP 内の使用可能なデバイス・ドライバーより古い。
- UpdateXpress アプリケーションが現行のデバイス・ドライバーのバージョンを判別できない。これは通 常、デバイス・ドライバーがインストールされていない場合に発生します。

注:インストールされているデバイス・ドライバーのバージョンが検出されない場合、UpdateXpress ア プリケーションは「未検出」と表示します。

この動作を利用して、ファームウェア更新に必要な次のデバイス・ドライバーをインストールできます。

- Intelligent Peripheral Management Interface (IPMI)
- IPMI マッピング・レイヤー

# <span id="page-12-0"></span>第2章 ハードウェアとソフトウェアの要件

UpdateXpress アプリケーションの使用を開始する前に、ハードウェア、オペレーティング・システム、お よびローカル・オペレーティング・システムの特権要件を確認してください。UpdateXpress アプリケー ションを実行するシステムには、少なくとも 1 GB のランダム・アクセス・メモリー (RAM) が必要です。

# サポートされるサーバー・モデル

UpdateXpress アプリケーションは、使用可能な UXSP に含まれる Windows および Linux デバイス・ド ライバーおよびファームウェアをサポートします。現在サポートされているコンポーネントのデバイ ス・ドライバーおよびファームウェアのリストは、各システム・パックに含まれる UpdateXpress アプリ ケーション readme ファイルに含まれています。

表 1. サポートされる Lenovo システム

| シリーズ        | サーバー・モデル                                                                                                    |                                                                                                    |  |  |
|-------------|----------------------------------------------------------------------------------------------------|----------------------------------------------------------------------------------------------------|--|--|
| ThinkEdge   | • SE350 V2 (7DA9)<br>• SE360 V2 (7DAM)                                                                                                    | SE450 (7D8T)<br>SE455 V3 (7DBY)                                                                                                    |  |  |
| ThinkSystem | ● DX1100U ゲートウェイ (7D49)<br>● DX1100U パフォーマンス/容量(7D4A)<br>• DXN2000 ストレージ (7D5W)<br>• SD530 $(7X21)$<br>• SD530 V3 (7DD3, 7DDA)<br>• SD550 V3 (7DD2, 7DD9)<br>• SD555 V3 (7DDM, 7DDN)<br>• SD630 V2 (7D1K)<br>• SD650 DWC $(7X58)$<br>• SD650 V2 (7D1M)<br>• SD650 V3 $(7D7M)$<br>• SD650-I V3 (7D7L)<br>• SD650-N V3 (7D7N)<br>• SD665 V3 (7D9P)<br>• SD665-N V3 (7DAZ)<br>• SD670 V2 (7D1N)<br>• SE350 (7Z46, 7D1X, 7D27)<br>• SN550 $(7X16)$<br>• SN550 V2 $(7Z69)$<br>• SN850 $(7X15)$<br>• SR150/SR158 (7Y54, 7Y55)<br>• SR250 (7Y51, 7Y52)<br>• SR250 V2 (7D7R, 7D7Q)<br>• SR250 V3 (7DCM, 7DCL)<br>• SR258 V2 (7D7S)<br>• SR258 V3 (7DCN)<br>• SR530 $(7X07, 7X08)$<br>• SR550 $(7X03, 7X04)$<br>• SR570 (7Y02, 7Y03)<br>• SR590 $(7X98, 7X99)$<br>• SR630 $(7X01, 7X02)$<br>• SR630 V2 (7Z70, 7Z71)<br>• SR630 V3 (7D72, 7D73, 7D74) | • SR635 (7Y98, 7Y99) <sup>1</sup><br>SR635 V3 (7D9G, 7D9H)<br>SR645 (7D2X, 7D2Y)<br>SR645 V3 (7D9C、7D9D)<br>SR650 (7D4K, 7X05, 7X06)<br>SR650 V2 (7D15, 7Z72, 7Z73)<br>SR650 V3 (7D75, 7D76, 7D77)<br>SR655 (7Y00, 7Z01) <sup>1</sup><br>SR655 V3 (7D9E, 7D9F)<br>SR665 (7D2V, 7D2W)<br>SR665 V3 (7D9A, 7D9B)<br>SR670 (7D4L, 7Y36, 7Y37, 7Y38)<br>SR670 V2 (7Z22, 7Z23)<br>SR675 V3 (7D9Q, 7D9R)<br>SR850 (7X18, 7X19)<br>SR850 V2 (7D31, 7D32, 7D33)<br>SR850 V3 (7D96, 7D97, 7D98)<br>SR850P (7D2H, 7D2F, 7D2G)<br>SR860 (7X69, 7X70)<br>SR860 V2 (7Z59, 7Z60, 7D42)<br>SR860 V3 (7D93, 7D94, 7D95)<br>SR950 (7X11, 7X12, 7X13)<br>SR950 V3 (7DC4, 7DC5, 7DC6)<br>ST250 (7Y45, 7Y46)<br>ST250 V2 (7D8F, 7D8G)<br>ST250 V3 (7DCF, 7DCE)<br>ST258 V2 (7D8H)<br>ST258 V3 (7DCG)<br>ST550 (7X09, 7X10)<br>• ST558 $(7Y15, 7Y16)$<br>ST650 V2/ST658 V2 (7Z74, 7Z75, 7Z76)<br>ST650 V3 (7D7A, 7D7B)<br>ST658 V3 (7D7C)<br>$\bullet$ |  |  |
| ThinkServer | • DN8848 V2 (7D6A, 7D8U)<br>• SE550 V2 (7D68)<br>• SR588/SR590 (7D4M)<br>• SR588 V2/SR590 V2 (7D53)                                                                                                    | • SR660 V2/SR668 V2 (7D6L)<br>SR860P (7D5D)<br>● WH5900 アプライアンス (7D5V)                                                                                                    |  |  |

#### <span id="page-13-0"></span>表 1. サポートされる Lenovo システム (続き)

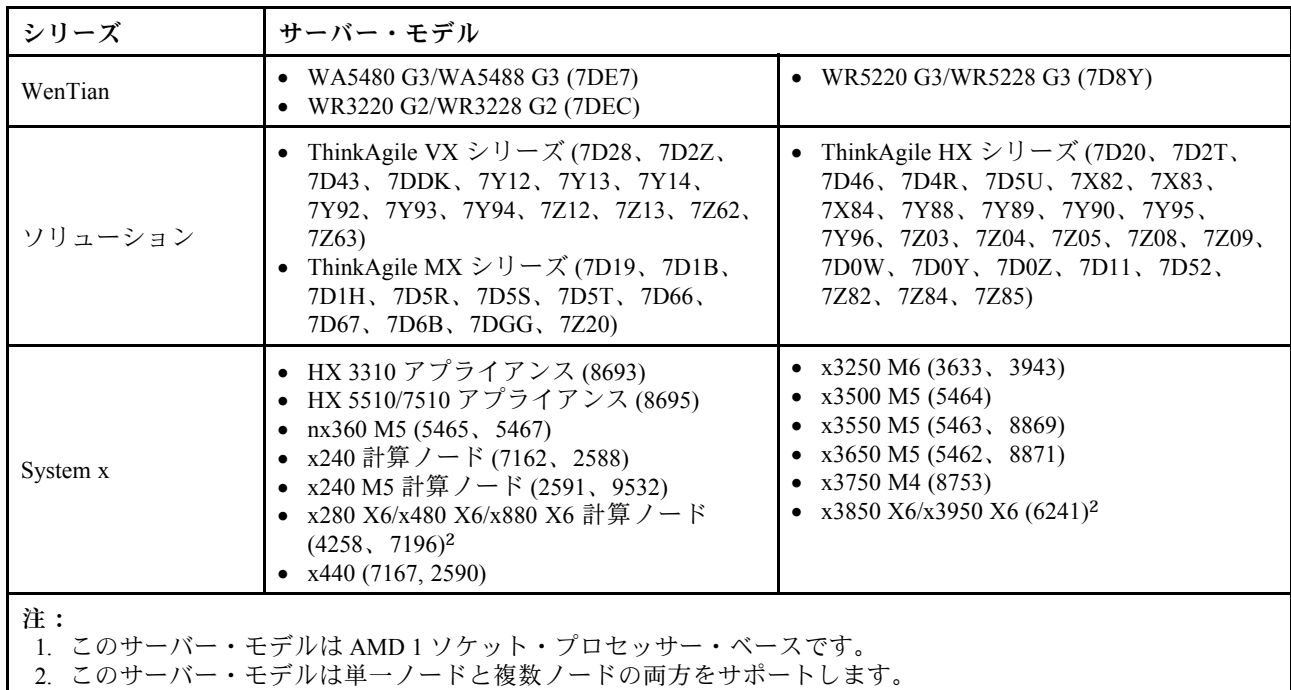

# サポートされているオペレーティング・システム

UpdateXpress アプリケーションは Linux および Windows オペレーティング・システムでサポートされ ています。

#### Windows

UpdateXpress アプリケーションは、64 ビットのオペレーティング・システムでサポートされています。 UpdateXpress アプリケーションでサポートされているオペレーティング・システムを識別するには、次 の表の情報を使用します。

| オペレーティング・システ                                              | ローカル更新 | リモート更新 | ローカル・リポ<br>ジトリー | リモート RAID 構成 |
|-----------------------------------------------------------|--------|--------|-----------------|--------------|
| ワークステーション向け<br>Microsoft Windows 10/11 Pro<br>(21H2/22H2) | あり注    | あり     | あり              | あり           |
| Microsoft Windows Server 2016                             | あり     | あり     | あり              | あり           |
| Microsoft Windows Server 2019                             | あり     | あり     | あり              | あり           |
| Microsoft Windows Server 2022                             | あり     | あり     | あり              | あり           |

表 2. サポートされる Windows オペレーティング・システム

注:ワークステーション向け Microsoft Windows 10/11 Pro (21H2/22H2) をサポートするサーバー・モデル は、ローカル更新機能にもアクセスできます。

#### Linux

UpdateXpress アプリケーションは次のバージョンの Linux オペレーティング・システムでサポート されています。

<span id="page-14-0"></span>表 3. サポートされる Linux オペレーティング・システム

| オペレーティング・システ                                   | ローカル更新 | リモート更新 | ローカル・リポ<br>ジトリー | リモート RAID 構成 |
|------------------------------------------------|--------|--------|-----------------|--------------|
| Red Hat Enterprise Linux 7.X<br>(7.6 以降のバージョン) | あり     | あり     | あり              | あり           |
| Red Hat Enterprise Linux 8.X                   | あり     | あり     | あり              | あり           |
| Red Hat Enterprise Linux 9.X                   | あり     | あり     | あり              | あり           |
| SUSE Linux Enterprise Server<br>15.X           | あり     | あり     | あり              | あり           |

注:

- Linux オペレーティング・システムで UpdateXpress アプリケーションを実行する場合は、500 MB のフ リー・ディスク・スペースが推奨されます。
- UpdateXpress アプリケーションはファジー・オペレーティング・システム・チェックをサポートしてい ます。現在のオペレーティング・システムが UXSP 内のファームウェア・パッケージをサポートし ていない場合、そのファームウェア・パッケージが UpdateXpress アプリケーションの比較結果に表 示される場合があります。
- Linux OS の ifconfig コマンドによっては、UpdateXpress が RHEL 7.0 以降のバージョンにインストール されていない場合があります。RHEL 7.0 以降のバージョンでファームウェアを更新するには、ネッ ト・ツールをインストールする必要があります。
- Linux デバイス・ドライバーの更新には特定のパッケージが必要です。以下のパッケージがインス トールされている必要があります。
	- Red Hat Enterprise Linux: rpm-build、perl、および bash
	- SUSE Enterprise Linux: perl および bash
- 以下のオペレーティング・システムでは、代わりに [UpdateXpress 4.3.0](https://datacentersupport.lenovo.com/downloads/DS563131) を使用できます。 – SUSE 12.5
- 以下のオペレーティング・システムでは、代わりに [UpdateXpress 4.1.0](https://datacentersupport.lenovo.com/downloads/DS563131) を使用できます。
	- RedHat 7.5
	- SUSE 12.4
- 以下のオペレーティング・システムでは、代わりに [UpdateXpress 3.4.0](https://datacentersupport.lenovo.com/downloads/DS554088) を使用できます。 – RedHat 7.0/7.1/7.2/7.3/7.4
	- $-$  SUSE 12.0/12.1/12.2/12.3
	- Windows 7/8
	- Windows Server 2008R2/2012/2012R2

# オペレーティング・システム特権

UpdateXpress アプリケーションを実行するには、ユーザーが管理者特権または root と同等のオペレーティ ング・システム特権を持っている必要があります。権限が足りないユーザーがプログラムを実行しよう とすると、UpdateXpress アプリケーションはエラーを返します。

UpdateXpress アプリケーションとその抽出、および機密性の高いログは、権限を持つユーザーのみ がアクセスできるを安全な場所に保存します。

# <span id="page-16-0"></span>第3章 UpdateXpress アプリケーションの使用

UpdateXpress アプリケーションを使用して、更新を手動で適用できます。UpdateXpress アプリケーション を実行する際は、1024 x 768 以上の画面解像度が推奨されます。UpdateXpress アプリケーションを実行す るには、圧縮ファイルを解凍してご使用のオペレーティング・システム用の実行可能ファイルを起動 します。インストールは不要です。

#### **Windows**

Windows オペレーティング・システムの場合、UpdateXpress アプリケーションの名前は次のと おりです。

lnvgy utl lxce ux{ build id }  $4.x.x$  windows  $x86-64.z$ ip

UpdateXpress アプリケーションの各リリースは、バージョン番号で Windows ZIP ファイル名を識別で きます。Windows ZIP ファイルは lnvgy\_utl\_lxce\_ux{ build id } { version }\_windows\_i386.zip と指定さ れます。ここで Invgy utl Ixce ux は zip ファイルの名前であり、build id は Build 番号を、version は UpdateXpress アプリケーションのバージョン番号を示します。

#### Linux

Linux オペレーティング・システムの場合、UpdateXpress アプリケーションの名前は次のとおりです。

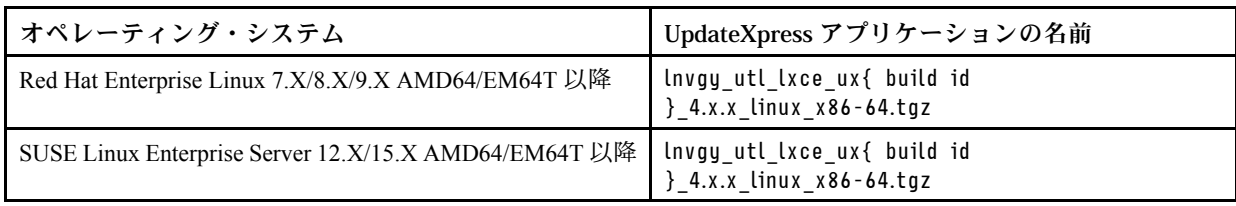

UpdateXpress アプリケーションの名前は、Windows オペレーティング・システムと Linux オペレーティン グ・システムでは異なります。便宜上、本書では以降 Windows と Linux 両方のオペレーティング・システ ム用の UpdateXpress アプリケーションの名前として<Zipfile>を使用します。

# UpdateXpress アプリケーションの起動

UpdateXpress アプリケーションを使用して、最新の UXSP および個別更新を取得できます。

UpdateXpress アプリケーションを起動するには、以下を行います。

- Windows の場合:
	- 1. <Zipfile>をローカル・フォルダーに解凍します。
	- 2. 次のいずれかを行います。
		- lxce\_ux.exe をダブルクリックします。
		- lxce ux.exe を右クリックして、ポップアップ・メニューの「管理者として実行」をクリック します。
- Linux の場合:

ターミナルに以下のコマンドを入力します。

tar xvf <Zipfile>

./start\_lxce\_ux.sh

#### <span id="page-17-0"></span>ローカル・サーバーの Web サイトからの更新

UpdateXpress アプリケーションは Web サイトから取得した UXSP または個別更新を使用してローカ ル・マシンを更新できます。

このタスクを完了するには、以下の前提条件を満たす必要があります。

- UpdateXpress アプリケーションが更新するローカル・マシン上で実行されている。
- マシンがサポートされているオペレーティング・システムを実行している。サポートされているオ ペレーティング・システムについて詳しくは、[6](#page-13-0) ページの 「[サポートされているオペレーティン](#page-13-0) [グ・システム](#page-13-0)」を参照してください。

Web サイトからローカル・マシンを更新するには、以下を行います。

- 1. UpdateXpress アプリケーションを起動します。[9](#page-16-0) ページの 「[UpdateXpress アプリケーションの起](#page-16-0) 動[」](#page-16-0)を参照してください。
- 2. 「ウェルカム」ウィンドウで「次へ」をクリックします。
- 3. 「ターゲット・サーバー」ウィンドウで、「ローカル・サーバーの管理」を選択します。「BMC アクセス情報の入力」を選択した場合、このウィンドウに BMC 情報を入力して「次へ」をク リックします。
- 4. 「タスク」ウィンドウで、「ターゲット・サーバーでの更新の実行」を選択し、「次へ」をク リックします。
- 5. 「更新設定」ウィンドウで、以下の操作を 1 つ以上行います。
	- バックアップ・システム・ファームウェアをアップグレードするには、「BMC (および該当する場 合は UEFI)のバックアップ・イメージのみを更新する」を選択して、「次へ」をクリックします。
	- ファームウェアをダウングレードするには、「バックレベル・ファームウェアへの更新を有効にす る」を選択して、「次へ」をクリックします。
- 6. 「更新ロケーション」ウィンドウで「Lenovo サポート Web サイトの確認」を選択して、「次へ」 をクリックします。
- 7. 「更新タイプ」ウィンドウで、ターゲット更新タイプを選択して、「次へ」をクリックします。
- 8. 「ターゲット・ディレクトリー」ウィンドウでは、更新をダウンロードする場所を指定するか、 デフォルトの場所のままにして、「次へ」をクリックします。
- 9. 「インターネット・アクセス」ページで、ユーザーのセキュリティー・アクセスに特別な要件がない 場合は、「テスト接続」をクリックしてターゲット URL のネットワーク接続を確認し、「次へ」を クリックします。

セキュリティーに関する他の懸念事項がある場合は、「テスト接続」をクリックする前に、以下の 操作を 1つ以上行います。

- 「プロキシ・サーバー」を構成します。
	- a. Web への接続に HTTP/HTTPS プロキシが必要な場合は「プロキシ・サーバー」を選択し、 以下のフィールドに入力します。

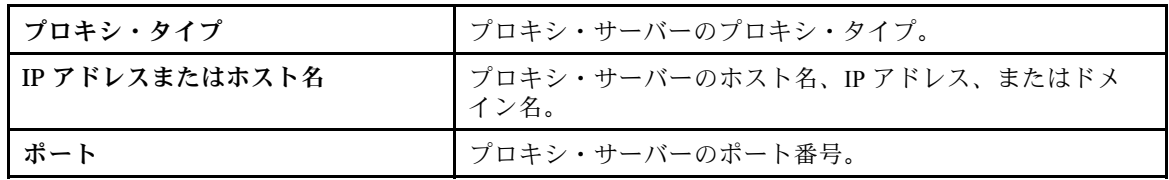

b. プロキシ・サーバーへの認証に資格情報を指定する必要がある場合は「プロキシ認証」を 選択し、以下のフィールドに入力します。

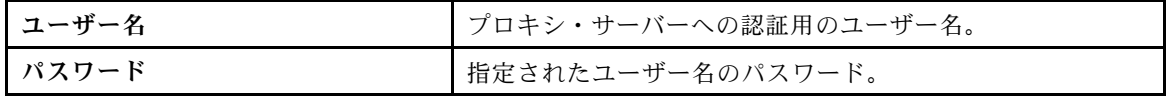

• 「カスタム URL セキュリティー構成」の構成

リバース・プロキシが必要な場合は「カスタム URL セキュリティー構成」を選択し、以下のいず れかのオプションを選択します。

- デフォルトでターゲット・サーバーの証明書を受け入れる

#### <span id="page-18-0"></span>– 証明書 (PEM) を指定する

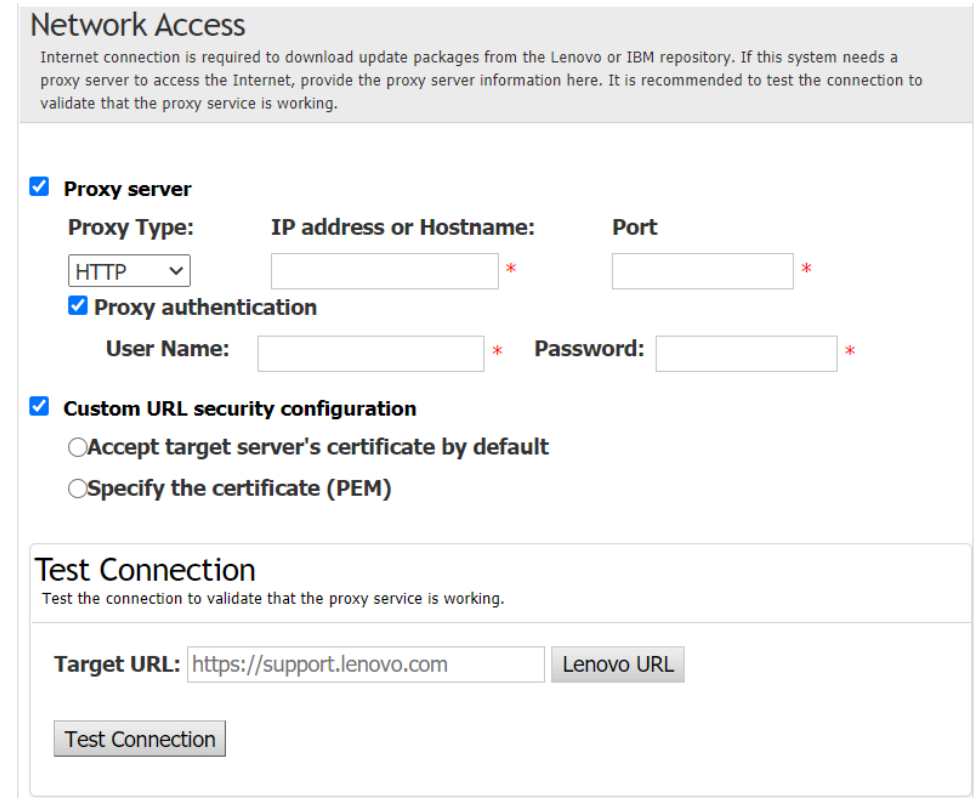

- 10. 「推奨される更新」ウィンドウで、以下の操作を 1 つ以上行います。
	- すべての更新パッケージを表示するには、「未検出のデバイスの更新を表示する」を選択します。
	- コンポーネントを更新するには、ターゲット・コンポーネントを選択し、「次へ」をクリック します。
- 11. 「更新の取得」ウィンドウの取得表に、パッケージの取得の進行状況が表示されます。進行状況 が完了したら、「次へ」をクリックします。
- 12. 「更新の実行」ウィンドウで、「更新を開始しポップ・ウィンドウで続行を確認する」をクリック します。実行テーブルには、パッケージのアップグレードの進行状況が表示されます。アップグ レードの進行状況が完了したら、「次へ」をクリックします。
- 13. 「終了」ウィンドウで、「ログの表示」をクリックしてアップグレード・ログを確認し、「閉 じる」をクリックして終了します。

#### ローカル・サーバーのローカル・ディレクトリーからの更新

UpdateXpress アプリケーションはローカル・フォルダーから取得した UXSP または個別更新を使用して ローカル・マシンを更新できます。

このタスクを完了するには、以下の前提条件を満たす必要があります。

- UpdateXpress アプリケーションが更新するローカル・マシン上で実行されている。
- マシンがサポートされているオペレーティング・システムを実行している。サポートされているオ ペレーティング・システムについて詳しくは、[6](#page-13-0) ページの 「[サポートされているオペレーティン](#page-13-0) [グ・システム](#page-13-0)」を参照してください。
- マウントされた ISO を有効なローカル・ディレクトリーとして使用しないでください。使用すると、更 新プロセス中にアンマウントされ、フラッシュの障害が発生する場合があります。

ローカル・ディレクトリーからローカル・マシンを更新するには、以下を行います。

1. UpdateXpress アプリケーションを起動します[。9](#page-16-0) ページの 「[UpdateXpress アプリケーションの起](#page-16-0) 動[」](#page-16-0)を参照してください。

- <span id="page-19-0"></span>2. 「ウェルカム」ウィンドウで「次へ」をクリックします。
- 3. 「ターゲット・サーバー」ウィンドウで、「ローカル・サーバーの管理」を選択して「次へ」 をクリックします。
- 4. 「タスク」ウィンドウで、「ターゲット・サーバーでの更新の実⾏」を選択し、「次へ」をク リックします。
- 5. 「更新設定」ウィンドウで、以下の操作を 1 つ以上行います。
	- BMC または UEFI のバックアップ・イメージを更新するには、「BMC (および該当する場合は UEFI)のバックアップ・イメージのみを更新する」を選択して、「次へ」をクリックします。
	- ファームウェアをダウングレードするには、「バックレベル・ファームウェアへの更新を有効にす る」を選択して、「次へ」をクリックします。
- 6. 「更新ロケーション」ウィンドウで、「ローカル・ディレクトリーを検索」を選択します。ローカ ル・フォルダーを指定するには、以下のいずれかを行います。
	- 「参照」をクリックし、ターゲット・フォルダーを選択して、「次へ」をクリックします。
	- 「参照」ボタンの横にあるフィールドにフォルダーのパスを入力して、「次へ」をクリック します。
- 7. 「更新タイプ」ウィンドウで、ターゲット更新タイプを選択して、「次へ」をクリックします。
- 8. 「推奨される更新」ウィンドウで、以下のいずれかを実行します。
	- すべての更新パッケージを表示するには、「アダプターが検出されない更新を表示する」を選択 します。
	- インストール済みのドライバーとファームウェアのバージョンを、最新バージョンと比較する には、「開始」をクリックします。進行状況が完了したら、ターゲット・パッケージを1つ 以上選択し、「次へ」をクリックします。
	- ローカル・システムにインストールされているデバイスのバージョンを最新バージョンと比較する には、「インストール済みデバイスのみ」を選択し、「開始」をクリックします。進行状況が完了 したら、ターゲット・パッケージを1つ以上選択し、「次へ」をクリックします。
- 9. 「更新の実行」ウィンドウで、「更新を開始しポップ・ウィンドウで続行を確認する」をクリック します。実行テーブルには、パッケージのアップグレードの進行状況が表示されます。アップグ レードの進行状況が完了したら、「次へ」をクリックします。
- 10. 「終了」ウィンドウで、「ログの表示」をクリックしてアップグレード・ログを確認し、「閉 じる」をクリックして終了します。

### リモート・サーバーの Web サイトからの更新

UpdateXpress アプリケーションは Web サイトから取得した UXSP または個別更新を使用してリモー ト・マシンを更新できます。

このタスクを完了するには、以下の前提条件を満たす必要があります。

UpdateXpress アプリケーションが、サポートされているオペレーティング・システムがインストールされ ているマシンで実行されている。サポートされているオペレーティング・システムについて詳しくは、[6](#page-13-0) ページの 「[サポートされているオペレーティング・システム](#page-13-0)」を参照してください。

Web サイトからリモート・マシンを更新するには、以下を行います。

- 1. UpdateXpress アプリケーションを起動します。[9](#page-16-0) ページの 「[UpdateXpress アプリケーションの起](#page-16-0) 動[」](#page-16-0)を参照してください。
- 2. 「ウェルカム」ウィンドウで「次へ」をクリックします。
- 3. 「ターゲット・サーバー」ウィンドウで、「リモート・サーバーの管理」を選択し、以下の情報を入 力して「次へ」をクリックします。
	- (設定) IP アドレスまたはホスト名: ターゲット・システムの BMC IP アドレスまたはホスト名です。
	- (設定) ユーザー名: ターゲット・システムの BMC ユーザー名です。
	- (設定) パスワード: ターゲット・システムの BMC パスワードです。
	- (設定) ポート: BMC CIM または RSET ポート番号です。ユーザーが入力しない場合は、デフォルト のポートが使用されます。

注:BMC サーバー証明書を確認しない場合、「デフォルトで BMC サーバーの証明書を承認しま す」を選択して「次へ」をクリックします。

- 4. 「タスク」ウィンドウで、「ターゲット・サーバーでの更新の実⾏」を選択し、「次へ」をク リックします。
- 5. 「更新設定」ウィンドウで、1 つまたは複数のオプションを選択します。「BMC サーバーではなく別 個のリモート・サーバーを使⽤する」が選択されている場合、以下の情報を入力します。
	- (SFTP/HTTP/HTTPS/FTP 設定) IP アドレスまたはホスト名: サーバーの IP アドレスまたはホスト 名です。
	- (SFTP/HTTP/HTTPS/FTP 設定) ユーザー名: サーバーのユーザー名です。
	- (SFTP/HTTP/HTTPS/FTP 設定) パスワード: サーバーのパスワードです。
	- (SFTP/HTTP/HTTPS/FTP 設定) ポート: サーバーのポート番号です。ユーザーが入力しない場合 は、デフォルトのポートが使用されます。
	- (SFTP/HTTP/HTTPS/FTP 設定) ディレクトリー: 更新パッケージをコピーするサーバーのロケーショ ンです。

注:SFTP/HTTP/HTTPS/FTP サーバーの絶対パスを入力します。FTP サーバーは、[5 ページの](#page-12-0) 「サ [ポートされるサーバー・モデル](#page-12-0)」で上付き文字 2 (注 2) によってマークされた ThinkServer に のみ使用されます。

- 6. SFTP サーバーの鍵フィンガープリントを構成するには、以下のいずれかを実行します。
	- SFTP サーバーの鍵フィンガープリントを確認するには、「はい」をクリックします。
	- SFTP/HTTPS サーバーの鍵フィンガープリントを確認しない場合、「SFTP サーバーの鍵フィン ガープリントをスキップする」を選択して「次へ」をクリックします。
- 7. 以下の操作を 1 つ以上行います。
	- ファームウェアをダウングレードするには、「バックレベル・ファームウェアへの更新を有効にす る」を選択して、「次へ」をクリックします。
	- バックアップ・システム・ファームウェアをアップグレードするには、「BMC (および該当する場 合は UEFI)のバックアップ・イメージのみを更新する」を選択して、「次へ」をクリックします。
- 8. 「更新ロケーション」ウィンドウで「Lenovo サポート Web サイトの確認」を選択して、「次へ」 をクリックします。
- 9. 「ターゲット・ディレクトリー」ウィンドウでは、更新をダウンロードする場所を指定するか、 デフォルトの場所のままにして、「次へ」をクリックします。
- 10. 「インターネット・アクセス」ページで、ユーザーのセキュリティー・アクセスに特別な要件がない 場合は、「テスト接続」をクリックしてターゲット URL のネットワーク接続を確認し、「次へ」を クリックします。

セキュリティーに関する他の懸念事項がある場合は、「テスト接続」をクリックする前に、次の ように、セキュリティー要件に応じて「プロキシ・サーバー」および/または「カスタム URL セ キュリティー構成」を構成します。

- プロキシ・サーバー
	- a. Web への接続に HTTP/HTTPS プロキシが必要な場合は「プロキシ・サーバー」を選択し、 以下のフィールドに入力します。

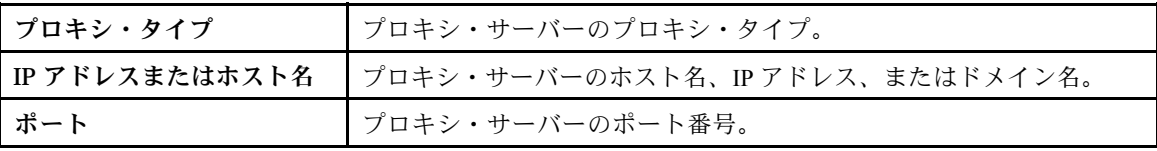

b. プロキシ・サーバーへの認証に資格情報を指定する必要がある場合は「プロキシ認証」を 選択し、以下のフィールドに入力します。

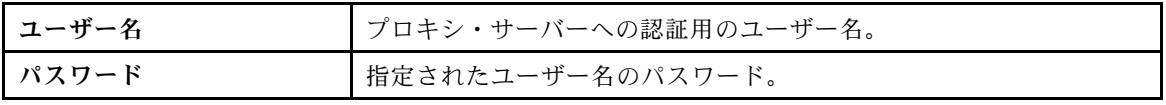

• カスタム URL セキュリティー構成

リバース・プロキシが必要な場合は「カスタム URL セキュリティー構成」を選択し、以下のいず れかのオプションを選択します。

<span id="page-21-0"></span>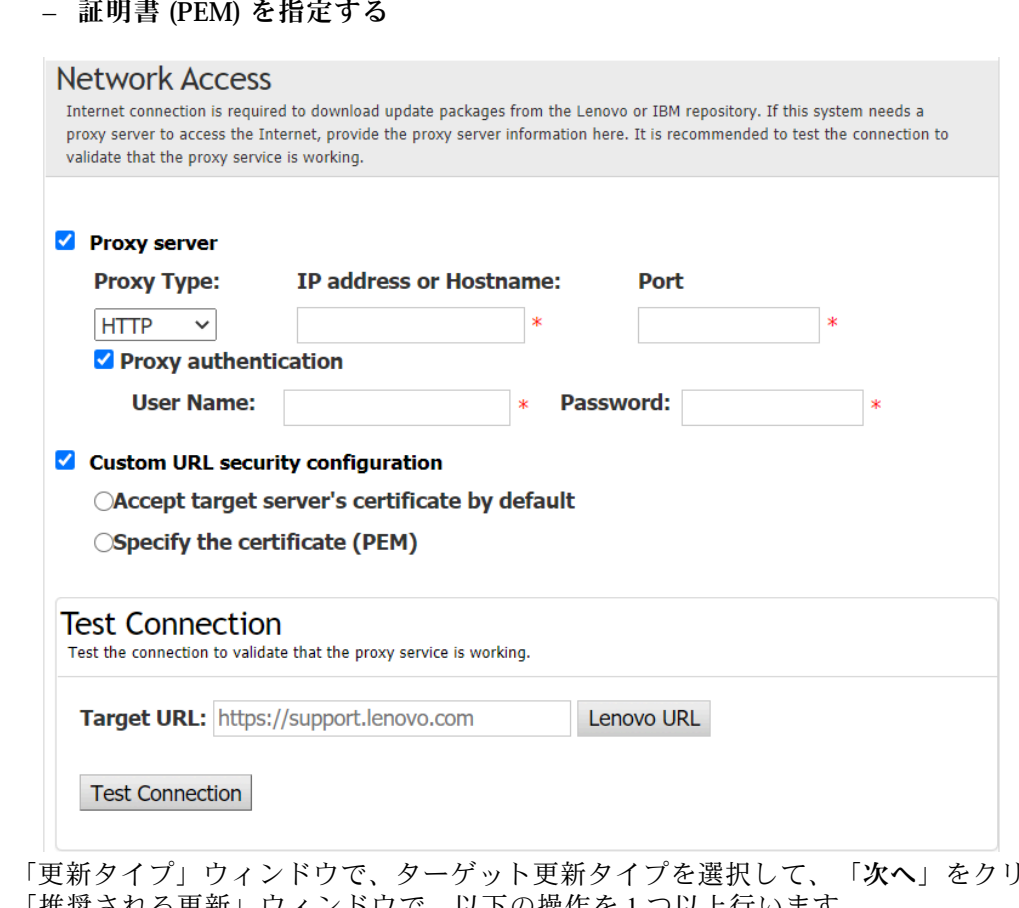

- デフォルトでターゲット・サーバーの証明書を受け入れる

- 11. 「更新タイプ」ウィンドウで、ターゲット更新タイプを選択して、「次へ」をクリックします。
- 12. 「推奨される更新」ウィンドウで、以下の操作を 1 つ以上行います。
	- すべての更新パッケージを表示するには、「未検出のデバイスの更新を表示する」を選択します。
	- コンポーネントを更新するには、ターゲット・コンポーネントを選択し、「次へ」をクリック します。
- 13. 「更新の取得」ウィンドウの取得表に、パッケージの取得の進行状況が表示されます。進行状況 が完了したら、「次へ」をクリックします。
- 14. 「更新の実行」ウィンドウで、「更新を開始しポップ・ウィンドウで続行を確認する」をクリック します。実行テーブルには、パッケージのアップグレードの進行状況が表示されます。アップグ レードの進行状況が完了したら、「次へ」をクリックします。
- 15. 「終了」ウィンドウで、「ログの表示」をクリックしてアップグレード・ログを確認し、生成された コマンドをコピーして保存した後、「閉じる」をクリックして終了します。

# リモート・サーバーのローカル・ディレクトリーからの更新

UpdateXpress アプリケーションはローカル・フォルダーから取得した UXSP または個別更新を使用して リモート・マシンを更新できます。

このタスクを完了するには、以下の前提条件を満たす必要があります。

UpdateXpress アプリケーションが、サポートされているオペレーティング・システムがインストールされ ているマシンで実行されている。サポートされているオペレーティング・システムについて詳しくは、[6](#page-13-0) ページの 「[サポートされているオペレーティング・システム](#page-13-0)」を参照してください。

ローカル・ディレクトリーからリモート・マシンを更新するには、以下を行います。

1. UpdateXpress アプリケーションを起動します。[9](#page-16-0) ページの 「[UpdateXpress アプリケーションの起](#page-16-0) 動[」](#page-16-0)を参照してください。

- 2. 「ウェルカム」ウィンドウで「次へ」をクリックします。
- 3. 「ターゲット・サーバー」ウィンドウで、「リモート・サーバーの管理」を選択し、以下の情報を入 力して「次へ」をクリックします。
	- (設定) IP アドレスまたはホスト名: ターゲット・システムの BMC IP アドレスまたはホスト名です。
	- (設定) ユーザー名: ターゲット・システムの BMC ユーザー名です。
	- (設定) パスワード: ターゲット・システムの BMC パスワードです。
	- (設定) ポート: BMC CIM または RSET ポート番号です。ユーザーが入力しない場合は、デフォルト のポートが使用されます。

注:ユーザーが BMC サーバーの証明書と SFTP/HTTPS サーバーの鍵フィンガープリントを検査 しない場合は、「BMC サーバーの証明書および SFTP/HTTPS サーバーの鍵フィンガープリントを デフォルトで受け入れます」というメッセージの前にあるチェックボックスにチェックを入れ、 「次へ」をクリックします。

- 4. 「タスク」ウィンドウで、「ターゲット・サーバーでの更新の実行」を選択し、「次へ」をク リックします。
- 5. 「更新設定」ウィンドウで、「別個のリモート・サーバーを使用する」が選択されている場合、 以下の情報を入力します。
	- (SFTP/HTTP/HTTPS/FTP 設定) IP アドレスまたはホスト名: サーバーの IP アドレスまたはホスト 名です。
	- (SFTP/HTTP/HTTPS/FTP 設定) ユーザー名: サーバーのユーザー名です。
	- (SFTP/HTTP/HTTPS/FTP 設定) パスワード: サーバーのパスワードです。
	- (SFTP/HTTP/HTTPS/FTP 設定) ポート: サーバーのポート番号です。ユーザーが入力しない場合 は、デフォルトのポートが使用されます。
	- (SFTP/HTTP/HTTPS/FTP 設定) ディレクトリー: 更新パッケージをコピーするサーバーのロケーショ ンです。

注:SFTP/HTTP/HTTPS/FTP サーバーの絶対パスを入力します。FTP サーバーは、[5 ページの](#page-12-0) 「サ [ポートされるサーバー・モデル](#page-12-0)」で上付き文字 2 (注 2) によってマークされた ThinkServer に のみ使用されます。

- 6. SFTP サーバーの鍵フィンガープリントを構成するには、以下のいずれかを実行します。
	- SFTP サーバーの鍵フィンガープリントを確認するには、「はい」をクリックします。
	- SFTP/HTTPS サーバーの鍵フィンガープリントを確認しない場合、「SFTP サーバーの鍵フィン ガープリントをスキップする」を選択して「次へ」をクリックします。
- 7. 以下の操作を 1 つ以上行います。
	- ファームウェアをダウングレードするには、「バックレベル・ファームウェアへの更新を有効にす る」を選択して、「次へ」をクリックします。
	- バックアップ・システム・ファームウェアをアップグレードするには、「BMC (および該当する場 合は UEFI)のバックアップ・イメージのみを更新する」を選択して、「次へ」をクリックします。
- 8. 「更新ロケーション」ウィンドウで、「ローカル・ディレクトリーを検索」を選択します。ローカ ル・フォルダーを指定するには、以下のいずれかを行います。
	- 「参照」をクリックし、目的のフォルダーを選択して、「次へ」をクリックします。
	- 「参照」ボタンの横にあるフィールドにフォルダーのパスを入力して、「次へ」をクリック します。
- 9. 「更新タイプ」ウィンドウで、ターゲット更新タイプを選択して、「次へ」をクリックします。
- 10. 「推奨される更新」ウィンドウで、「開始」をクリックして、インストール済みファームウェアの バージョンを、最新バージョンと比較します。進行状況が完了したら、ターゲット・パッケージを 1 つ以上選択し、「次へ」をクリックします。

注:すべての更新パッケージを表示するには、「アダプターが検出されない更新を表示する」 を選択してから「開始」をクリックします。

- 11. 「更新の実行」ウィンドウで、「更新を開始しポップ・ウィンドウで続行を確認する」をクリック します。実行テーブルには、パッケージのアップグレードの進行状況が表示されます。アップグ レードの進行状況が完了したら、「次へ」をクリックします。
- 12. 「終了」ウィンドウで、「ログの表示」をクリックしてアップグレード・ログを確認し、生成された コマンドをコピーして保存した後、「閉じる」をクリックして終了します。

#### <span id="page-23-0"></span>リモート・サーバーの BIOS の構成

UpdateXpress アプリケーションは、リモート・サーバーの BIOS 設定の構成をサポートしています。

#### 前提条件:

リモート・サーバーの BIOS 構成機能は、ThinkServer/WenTian サーバーでのみサポートされます。サポー トされているオペレーティング・システムについて詳しくは[、6](#page-13-0) ページの 「[サポートされているオペ](#page-13-0) [レーティング・システム](#page-13-0)」を参照してください。

BIOS を設定するには、以下を行います。

- 1. UpdateXpress アプリケーションを起動します。[9](#page-16-0) ページの 「[UpdateXpress アプリケーションの起](#page-16-0) 動[」](#page-16-0)を参照してください。
- 2. 「ウェルカム」ウィンドウで「次へ」をクリックします。
- 3. 「ターゲット・サーバー」ウィンドウで、「リモート・サーバーの管理」を選択し、以下の情報を入 力して「次へ」をクリックします。
	- (設定) IP アドレスまたはホスト名: ターゲット・システムの BMC IP アドレスまたはホスト名です。
	- (設定) ユーザー名: ターゲット・システムの BMC ユーザー名です。
	- (設定) パスワード: ターゲット・システムの BMC パスワードです。
	- (設定) ポート: BMC CIM または RSET ポート番号です。ユーザーが入力しない場合は、デフォルト のポートが使用されます。

注:ユーザーが BMC サーバーの証明書と SFTP/HTTPS サーバーの鍵フィンガープリントを検査 しない場合は、「BMC サーバーの証明書および SFTP/HTTPS サーバーの鍵フィンガープリントを デフォルトで受け入れます」というメッセージの前にあるチェックボックスにチェックを入れ、 「次へ」をクリックします。

- 4. 「タスク」ウィンドウで、「BIOS 構成」を選択し、「次へ」をクリックします。
- 5. 「構成モード」ウィンドウで、「共通 BIOS 構成」または「BIOS 構成ファイルのインポート」を選 択し、「次へ」をクリックします。
- 6. 次のいずれかを行います。
	- 前の手順で「BIOS 構成ファイルのインポート」が選択されている場合は、この手順をスキップ します。
	- 前の手順で「共通 BIOS 構成」が選択されている場合は、現在の値を 1 つ以上選択し、「次へ」 をクリックします。
- 7. 「BIOS 変更ビュー」ウィンドウで、データが「表示」、「チェック」、および「確認」に変更され ます。「次へ」をクリックします。
- 8. 「BIOS 構成のエクスポート」ウィンドウで、構成をファイルとしてエクスポートします。エクス ポートしたファイルの場所を指定し、「次へ」をクリックします。
- 9. 「実行中の構成」ウィンドウで、「手動で再起動」または「直ちに再起動」を選択し、「スタート」 をクリックします。タスクが完了したら、「次へ」をクリックします。
- 10. 「終了」ウィンドウで、「ログの表示」をクリックして構成ログを確認し、「閉じる」をクリッ クして終了します。

#### リモート・サーバーのログの収集

UpdateXpress アプリケーションは、リモート・サーバーのログの収集をサポートします。

#### 前提条件:

リモート・サーバーの収集機能は、ThinkServer サーバー/WenTian サーバーでのみサポートされます。サ ポートされているオペレーティング・システムについて詳しくは、[6](#page-13-0) ページの 「[サポートされているオペ](#page-13-0) [レーティング・システム](#page-13-0)」を参照してください。

ログを収集するには、以下を行います。

- <span id="page-24-0"></span>1. UpdateXpress アプリケーションを起動します[。9](#page-16-0) ページの 「[UpdateXpress アプリケーションの起](#page-16-0) [動](#page-16-0)」を参照してください。
- 2. 「ウェルカム」ウィンドウで「次へ」をクリックします。
- 3. 「ターゲット・サーバー」ウィンドウで、「リモート・サーバーの管理」を選択し、以下の情報を入 力して「次へ」をクリックします。
	- (設定) IP アドレスまたはホスト名: ターゲット・システムの BMC IP アドレスまたはホスト名です。
	- (設定) ユーザー名: ターゲット・システムの BMC ユーザー名です。
	- (設定) パスワード: ターゲット・システムの BMC パスワードです。
	- (設定)ポート: BMC CIM または RSET ポート番号です。ユーザーが入力しない場合は、デフォルト のポートが使用されます。

注:ユーザーが BMC サーバーの証明書と SFTP/HTTPS サーバーの鍵フィンガープリントを検査 しない場合は、「BMC サーバーの証明書および SFTP/HTTPS サーバーの鍵フィンガープリントを デフォルトで受け入れます」というメッセージの前にあるチェックボックスにチェックを入れ、 「次へ」をクリックします。

- 4. 「タスク」ウィンドウで、「ログの収集」を選択し、「次へ」をクリックします。
- 5. 「ログの収集モード」ウィンドウで、「BMC ログの収集」または「FFDC ログの収集」、あるいはそ の両方を選択し、「次へ」をクリックします。
- 6. 「ログの収集結果」ウィンドウで、結果を確認し、「次へ」をクリックします。
- 7. 「終了」ウィンドウで、 おとクリックして詳細なログを確認し、「閉じる」をクリックして終 了します。

#### Web サイトからの複数のリモート・サーバーの更新

UpdateXpress アプリケーションは、Web サイトからのリモート・サーバーの一括更新をサポートし ています。

注:Web サイトから単一のリモート・サーバーを更新するには[、12](#page-19-0) ページの 「[リモート・サーバーの](#page-19-0) [Web サイトからの更新](#page-19-0)」を参照してください。

#### 前提条件:

リモート・サーバーのマルチ更新機能は、ThinkServer サーバーおよび WenTian サーバーでのみサポート されます。サポートされるサーバーの詳細については[、5](#page-12-0) ページの 「[サポートされるサーバー・モデ](#page-12-0) [ル](#page-12-0)」を参照してください。

Web サイトから複数のリモート・サーバーを更新するには、以下を行います。

- 1. UpdateXpress アプリケーションを起動します[。9](#page-16-0) ページの 「[UpdateXpress アプリケーションの起](#page-16-0) 動[」](#page-16-0)を参照してください。
- 2. 「ウェルカム」ウィンドウで「次へ」をクリックします。
- 3. 「ターゲット・サーバー」ウィンドウで、「マルチサーバーの管理」を選択し、「次へ」をク リックします。
- 4. 「マルチサーバーの管理」ウィンドウで、「サーバー・プールへの新しいサーバーの追加」を選択 し、以下の操作を 1 つ以上行い、最後に「次へ」をクリックします。
	- 新しいサーバーをサーバー・プールに追加するには、IP アドレス範囲を入力し、BMC の情報 領域で「検出」をクリックして、サーバー・プール・リストから1つ以上のターゲット・サー バーを選択します。
	- サーバー・プール・リストからサーバーを削除するには、1 つ以上のターゲット・サーバーを選択 し、「選択済みサーバーを削除」をクリックします。
	- ユーザー名とパスワードがサーバーに対して正しいかどうかを確認するには、1つ以上のターゲッ ト・サーバーを選択し、「選択済みサーバーをスキャン」をクリックします。
	- 管理用に共通の BMC 資格情報を使用するには、「管理用に共通の BMC 資格情報を使用する」を 選択し、ユーザー名とパスワードを入力します。
	- 現在のサーバーのサーバー・プール・リストをエクスポートするには、「エクスポート」をクリッ クします。サーバー・プール・リストは、configure.json ファイルに保存されます。
- 他のサーバーにサーバー・プール・リストをインポートするには、「インポート」をクリックし、 configure.json ターゲット・ファイルを選択します。
- 5. 「次へ」をクリックすると、証明書を更新する必要があるかどうかを確認するようユーザーに通知す るメッセージが表示されます。「同意する」をクリックして、証明書を更新します。

注:ユーザーが初めてログインした場合、またはパスワードが期限切れである場合は、「パスワード の変更」ウィンドウでパスワードを変更します。

- 6. 「タスク」ウィンドウで、「ターゲット・サーバーでの更新の実⾏」を選択し、「次へ」をク リックします。
- 7. 「更新設定」ウィンドウで、1 つまたは複数のオプションを選択します。「BMC サーバーではなく別 個のリモート・サーバーを使用する」が選択されている場合、以下の情報を入力します。
	- (HTTPS/FTP 設定) IP アドレスまたはホスト名: サーバーの IP アドレスまたはホスト名です。
	- (HTTPS/FTP 設定) ユーザー名: サーバーのユーザー名です。
	- (HTTPS/FTP 設定) パスワード: サーバーのパスワードです。
	- (HTTPS/FTP 設定) ポート: サーバーのポート番号です。ユーザーが入力しない場合は、デフォルト のポートが使用されます。
	- (HTTPS/FTP 設定) ディレクトリー: 更新パッケージをコピーするサーバーのロケーションです。

注:HTTPS/FTP サーバーの絶対パスを入力します。FTP サーバーは[、5](#page-12-0) ページの 「[サポートされる](#page-12-0) [サーバー・モデル](#page-12-0)」で上付き文字 2 (注 2) によってマークされた ThinkServer にのみ使用されます。

- 8. HTTPS サーバー・キーのフィンガープリントを構成するには、以下のいずれかを実行します。
	- HTTPS サーバー・キーのフィンガープリントを確認するには、「はい」をクリックします。
	- HTTPS サーバー・キーのフィンガープリントを確認しない場合、「HTTPS サーバー・キーのフィ ンガープリントをスキップする」を選択して「次へ」をクリックします。
- 9. 「更新ロケーション」ウィンドウで「Lenovo サポート Web サイトの確認」を選択して、「次へ」 をクリックします。
- 10. 「ターゲット・ディレクトリー」ウィンドウでは、更新をダウンロードする場所を指定するか、 デフォルトの場所のままにして、「次へ」をクリックします。
- 11. 「インターネット・アクセス」ページで、ユーザーのセキュリティー・アクセスに特別な要件がない 場合は、「テスト接続」をクリックしてターゲット URL のネットワーク接続を確認し、「次へ」を クリックします。 セキュリティーに関する他の懸念事項がある場合は、「テスト接続」をクリックする前に、次の ように、セキュリティー要件に応じて「プロキシ・サーバー」および/または「カスタム URL セ
	- キュリティー構成」を構成します。
	- プロキシ・サーバー
		- a. Web への接続に HTTP/HTTPS プロキシが必要な場合は「プロキシ・サーバー」を選択し、 以下のフィールドに入力します。

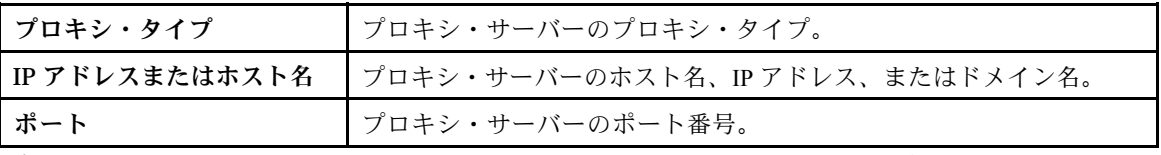

b. プロキシ・サーバーへの認証に資格情報を指定する必要がある場合は「プロキシ認証」を 選択し、以下のフィールドに入力します。

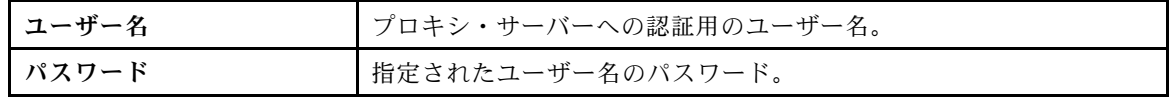

• カスタム URL セキュリティー構成

リバース・プロキシが必要な場合は「カスタム URL セキュリティー構成」を選択し、以下のいず れかのオプションを選択します。

- デフォルトでターゲット・サーバーの証明書を受け入れる
- 証明書 (PEM) を指定する

<span id="page-26-0"></span>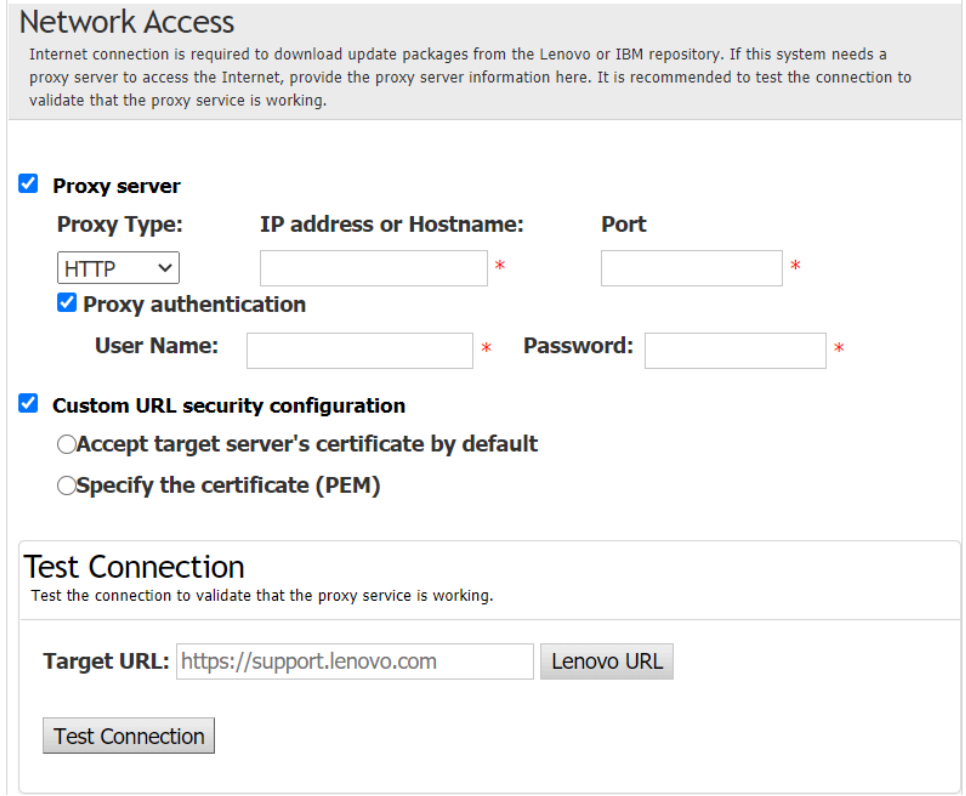

- 12. 「更新タイプ」ウィンドウで、ターゲット更新タイプを選択して、「次へ」をクリックします。
- 13. 「推奨される更新」ウィンドウで「開始」をクリックして、ファームウェアのバージョンを、最新 バージョンと比較します。進行状況が完了したら、ターゲット・パッケージを 1 つ以上選択し、 「次へ」をクリックします。

注:すべての更新パッケージを表示するには、「アダプターが検出されない更新を表示する」 を選択してから「開始」をクリックします。

- 14. 「更新の取得」ウィンドウの取得表に、パッケージの取得の進行状況が表示されます。進行状況 が完了したら、「次へ」をクリックします。
- 15. 「更新の実行」ウィンドウで、「更新を開始しポップ・ウィンドウで続⾏を確認する」をクリック します。実行テーブルには、パッケージのアップグレードの進行状況が表示されます。アップグ レードの進行状況が完了したら、「次へ」をクリックします。
- 16. 「終了」ウィンドウで、「ログの表示」をクリックしてアップグレード・ログを確認し、生成された コマンドをコピーして保存した後、「閉じる」をクリックして終了します。

### ローカル・ディレクトリーからの複数のリモート・サーバーの更新

UpdateXpress アプリケーションは、ローカル・フォルダーからのリモート・サーバーの一括更新を サポートしています。

注:ローカル・フォルダーから単一のリモート・サーバーを更新するには[、14](#page-21-0) ページの 「[リモート・](#page-21-0) [サーバーのローカル・ディレクトリーからの更新](#page-21-0)」を参照してください。

#### 前提条件:

リモート・サーバーのマルチ更新機能は、ThinkServer サーバーおよび WenTian サーバーでのみサポート されます。サポートされるサーバーの詳細については[、5](#page-12-0) ページの 「[サポートされるサーバー・モデ](#page-12-0) ル[」](#page-12-0)を参照してください。

ローカル・ディレクトリーから複数のリモート・サーバーを更新するには、以下を行います。

- 1. UpdateXpress アプリケーションを起動します。[9](#page-16-0) ページの 「[UpdateXpress アプリケーションの起](#page-16-0) 動[」](#page-16-0)を参照してください。
- 2. 「ウェルカム」ウィンドウで「次へ」をクリックします。
- 3. 「ターゲット・サーバー」ウィンドウで、「マルチサーバーの管理」を選択し、「次へ」をク リックします。
- 4. 「マルチサーバーの管理」ウィンドウで、「サーバー・プールへの新しいサーバーの追加」を選択 し、以下の操作を 1 つ以上行い、最後に「次へ」をクリックします。
	- 新しいサーバーをサーバー・プールに追加するには、IP アドレス範囲を入力し、BMC の情報 領域で「検出」をクリックして、サーバー・プール・リストから1つ以上のターゲット・サー バーを選択します。
	- サーバー・プール・リストからサーバーを削除するには、1 つ以上のターゲット・サーバーを選択 し、「選択済みサーバーを削除」をクリックします。
	- ユーザー名とパスワードがサーバーに対して正しいかどうかを確認するには、1つ以上のターゲッ ト・サーバーを選択し、「選択済みサーバーをスキャン」をクリックします。
	- 管理用に共通の BMC 資格情報を使用するには、「管理用に共通の BMC 資格情報を使用する」を 選択し、ユーザー名とパスワードを入力します。
	- 現在のサーバーのサーバー・プール・リストをエクスポートするには、「エクスポート」をクリッ クします。サーバー・プール・リストは、configure.json ファイルに保存されます。
	- 他のサーバーにサーバー・プール・リストをインポートするには、「インポート」をクリックし、 configure.json ターゲット・ファイルを選択します。
- 5. 「次へ」をクリックすると、証明書を更新する必要があるかどうかを確認するようユーザーに通知す るメッセージが表示されます。「同意する」をクリックして、証明書を更新します。

注:ユーザーが初めてログインした場合、またはパスワードが期限切れである場合は、「パスワード の変更」ウィンドウでパスワードを変更します。

- 6. 「タスク」ウィンドウで、「ターゲット・サーバーでの更新の実⾏」を選択し、「次へ」をク リックします。
- 7. 「更新設定」ウィンドウで、1 つまたは複数のオプションを選択します。「BMC サーバーではなく別 個のリモート・サーバーを使⽤する」が選択されている場合、以下の情報を入力します。
	- (HTTPS/FTP 設定) IP アドレスまたはホスト名: サーバーの IP アドレスまたはホスト名です。
	- (HTTPS/FTP 設定) ユーザー名: サーバーのユーザー名です。
	- (HTTPS/FTP 設定) パスワード: サーバーのパスワードです。
	- (HTTPS/FTP 設定) ポート: サーバーのポート番号です。ユーザーが入力しない場合は、デフォルト のポートが使用されます。
	- (HTTPS/FTP 設定) ディレクトリー: 更新パッケージをコピーするサーバーのロケーションです。

注:HTTPS/FTP サーバーの絶対パスを入力します。FTP サーバーは[、5](#page-12-0) ページの 「[サポートされる](#page-12-0) [サーバー・モデル](#page-12-0)」で上付き文字 2 (注 2) によってマークされた ThinkServer にのみ使用されます。

- 8. 「更新ロケーション」ウィンドウで、「ローカル・ディレクトリーを検索」を選択します。ローカ ル・フォルダーを指定するには、以下のいずれかを行います。
	- 「参照」をクリックし、目的のフォルダーを選択して、「次へ」をクリックします。
	- 「参照」ボタンの横にあるフィールドにフォルダーのパスを入力して、「次へ」をクリック します。
- 9. 「更新タイプ」ウィンドウで、ターゲット更新タイプを選択して、「次へ」をクリックします。
- 10. 「推奨される更新」ウィンドウで、「開始」をクリックして、インストール済みファームウェアの バージョンを、最新バージョンと比較します。進行状況が完了したら、ターゲット・パッケージを 1 つ以上選択し、「次へ」をクリックします。

注:すべての更新パッケージを表示するには、「アダプターが検出されない更新を表示する」 を選択してから「開始」をクリックします。

- 11. 「更新の実行」ウィンドウで、「更新を開始しポップ・ウィンドウで続行を確認する」をクリック します。実行テーブルには、パッケージのアップグレードの進行状況が表示されます。アップグ レードの進行状況が完了したら、「次へ」をクリックします。
- 12. 「終了」ウィンドウで、「ログの表示」をクリックしてアップグレード・ログを確認し、生成された コマンドをコピーして保存した後、「閉じる」をクリックして終了します。

#### <span id="page-28-0"></span>複数のリモート・サーバーでの BIOS の構成

UpdateXpress アプリケーションは、複数のリモート・サーバーの BIOS 設定の一括構成をサポートし ています。

#### 前提条件:

リモート・サーバーのマルチ構成機能は、ThinkServer/WenTian サーバーでのみサポートされます。サポー トされているオペレーティング・システムについて詳しくは[、6](#page-13-0) ページの 「[サポートされているオペ](#page-13-0) [レーティング・システム](#page-13-0)」を参照してください。

BIOS を設定するには、以下を行います。

- 1. UpdateXpress アプリケーションを起動します[。9](#page-16-0) ページの 「[UpdateXpress アプリケーションの起](#page-16-0) [動](#page-16-0)」を参照してください。
- 2. 「ウェルカム」ウィンドウで「次へ」をクリックします。
- 3. 「ターゲット・サーバー」ウィンドウで、「マルチサーバーの管理」を選択し、「次へ」をク リックします。
- 4. 「マルチサーバーの管理」ウィンドウで、「サーバー・プールへの新しいサーバーの追加」を選択 し、以下の操作を 1 つ以上行って、「次へ」をクリックします。
	- 新しいサーバーをサーバー・プールに追加するには、IP アドレス範囲を入力し、BMC の情報 領域で「検出」をクリックして、サーバー・プール・リストから 1 つ以上のターゲット・サー バーを選択します。
	- サーバー・プール・リストからサーバーを削除するには、1 つ以上のターゲット・サーバーを選択 し、「選択済みサーバーを削除」をクリックします。
	- ユーザー名とパスワードがサーバーに対して正しいかどうかを確認するには、1つ以上のターゲッ ト・サーバーを選択し、「選択済みサーバーをスキャン」をクリックします。
	- 管理用に共通の BMC 資格情報を使用するには、「管理用に共通の BMC 資格情報を使用する」を 選択し、ユーザー名とパスワードを入力します。
	- 現在のサーバーのサーバー・プール・リストをエクスポートするには、「エクスポート」をクリッ クします。サーバー・プール・リストは、configure.json ファイルに保存されます。
	- 他のサーバーにサーバー・プール・リストをインポートするには、「インポート」をクリックし、 configure.json ターゲット・ファイルを選択します。
- 5. 「次へ」をクリックすると、証明書を更新する必要があるかどうかを確認するようユーザーに通知す るメッセージが表示されます。「同意する」をクリックして、証明書を更新します。

注:ユーザーが初めてログインした場合、またはパスワードが期限切れである場合は、「パスワード の変更」ウィンドウでパスワードを変更します。

6. 「タスク」ウィンドウで、「BIOS 構成」を選択し、「次へ」をクリックします。

注:この BIOS 構成機能は、同じマシン・タイプのサーバーでのみサポートされます。

- 7. 「構成モード」ウィンドウで、「共通 BIOS 構成」または「BIOS 構成ファイルのインポート」を選 択し、「次へ」をクリックします。
- 8. 次のいずれかを行います。
	- 前の手順で「BIOS 構成ファイルのインポート」が選択されている場合は、この手順をスキップ します。
	- 前の手順で「共通 BIOS 構成」が選択されている場合は、現在の値を 1 つ以上選択し、「次へ」 をクリックします。
- 9. 「BIOS 変更ビュー」ウィンドウで、変更された BIOS 設定を確認し、「次へ」をクリックします。
- 10. 「BIOS 構成のエクスポート」ウィンドウで、構成をファイルとしてエクスポートします。エクス ポートしたファイルの場所を指定し、「次へ」をクリックします。
- 11. 「実行中の構成」ウィンドウで、「手動で再起動」または「直ちに再起動」を選択し、「スタート」 をクリックします。タスクが完了したら、「次へ」をクリックします。
- 12. 「終了」ウィンドウで、「ログの表示」をクリックして構成ログを確認し、「閉じる」をクリッ クして終了します。

### <span id="page-29-0"></span>複数のリモート・サーバーのログの収集

UpdateXpress アプリケーションは、リモート・サーバーのログの一括収集をサポートしています。

#### 前提条件:

リモート・サーバーのマルチ収集機能は、ThinkServer/WenTian サーバーでのみサポートされます。サポー トされているオペレーティング・システムについて詳しくは[、6](#page-13-0) ページの 「[サポートされているオペ](#page-13-0) [レーティング・システム](#page-13-0)」を参照してください。

ログを収集するには、以下を行います。

- 1. UpdateXpress アプリケーションを起動します。[9](#page-16-0) ページの 「[UpdateXpress アプリケーションの起](#page-16-0) 動[」](#page-16-0)を参照してください。
- 2. 「ウェルカム」ウィンドウで「次へ」をクリックします。
- 3. 「ターゲット・サーバー」ウィンドウで、「マルチサーバーの管理」を選択し、「次へ」をク リックします。
- 4. 「マルチサーバーの管理」ウィンドウで、「サーバー・プールへの新しいサーバーの追加」を選択 し、以下の操作を1つ以上行って、「次へ」をクリックします。
	- 新しいサーバーをサーバー・プールに追加するには、IP アドレス範囲を入力し、BMC の情報 領域で「検出」をクリックして、サーバー・プール・リストから1つ以上のターゲット・サー バーを選択します。
	- サーバー・プール・リストからサーバーを削除するには、1つ以上のターゲット・サーバーを選択 し、「選択済みサーバーを削除」をクリックします。
	- ユーザー名とパスワードがサーバーに対して正しいかどうかを確認するには、1 つ以上のターゲッ ト・サーバーを選択し、「選択済みサーバーをスキャン」をクリックします。
	- 管理用に共通の BMC 資格情報を使用するには、「管理用に共通の BMC 資格情報を使用する」を 選択し、ユーザー名とパスワードを入力します。
	- 現在のサーバーのサーバー・プール・リストをエクスポートするには、「エクスポート」をクリッ クします。サーバー・プール・リストは、configure.json ファイルに保存されます。
	- 他のサーバーにサーバー・プール・リストをインポートするには、「インポート」をクリックし、 configure.json ターゲット・ファイルを選択します。
- 5. 「次へ」をクリックすると、証明書を更新する必要があるかどうかを確認するようユーザーに通知す るメッセージが表示されます。「同意する」をクリックして、証明書を更新します。

注:ユーザーが初めてログインした場合、またはパスワードが期限切れである場合は、「パスワード の変更」ウィンドウでパスワードを変更します。

- 6. 「タスク」ウィンドウで、「ログの収集」を選択し、「次へ」をクリックします。
- 7. 「ログの収集モード」ウィンドウで、「BMC ログの収集」または「FFDC ログの収集」、あるいはそ の両方を選択し、ログ出力ディレクトリーを指定して、「次へ」をクリックします。
- 8. 「ログの収集結果」ウィンドウで、結果を確認し、「次へ」をクリックします。
- 9. 「終了」ウィンドウで、■ をクリックして構成ログを確認し、「閉じる」をクリックして終 了します。

#### 更新のリポジトリーの作成

UpdateXpress アプリケーションは Web サイトから取得した UXSP または個別更新のリポジトリーを 作成できます。

このタスクを完了するには、以下の前提条件を満たす必要があります。

- UpdateXpress アプリケーションがリポジトリーを作成するローカル・マシン上で実行されている。
- マシンがサポートされているオペレーティング・システムを実行している。サポートされているオ ペレーティング・システムについて詳しくは、[6](#page-13-0) ページの 「[サポートされているオペレーティン](#page-13-0) [グ・システム](#page-13-0)」を参照してください。

更新リポジトリーを作成するには、以下を行います。

- 1. UpdateXpress アプリケーションを起動します[。9](#page-16-0) ページの 「[UpdateXpress アプリケーションの起](#page-16-0) [動](#page-16-0)」を参照してください。
- 2. 「ウェルカム」ウィンドウで「次へ」をクリックします。
- 3. 「ターゲット・サーバー」ウィンドウで、「更新のリポジトリーの作成」を選択して「次へ」 をクリックします。
- 4. 「更新タイプ」ウィンドウで、ターゲット更新タイプを選択して、「次へ」をクリックします。
	- 「UpdateXpress System Packs (UXSP)」を選択して UXSP を更新します。「UpdateXpress System Packs (UXSP)」を選択した場合は「更新の選択」ウィンドウがスキップされますが、すべての UXSP パッケージがダウンロードされます。
	- 個別パックを更新するには「最新の使用可能な個別の更新」を選択します。「最新の使用可能な個 別の更新」を選択した場合、次の手順で「更新の選択」ウィンドウが表示され、ユーザーはター ゲット・パッケージを選択する必要があります。
- 5. 「インターネット・アクセス」ページで、セキュリティー・アクセスに特別な要件がない場合は、 「テスト接続」をクリックしてターゲット URL のネットワーク接続を確認し、「次へ」をクリック します。

セキュリティーに関する他の懸念事項がある場合は、「テスト接続」をクリックする前に、次の ように、セキュリティー要件に応じて「プロキシ・サーバー」および/または「カスタム URL セ キュリティー構成」を構成します。

- プロキシ・サーバー
	- a. Web への接続に HTTP/HTTPS プロキシが必要な場合は「プロキシ・サーバー」を選択し、 以下のフィールドに入力します。

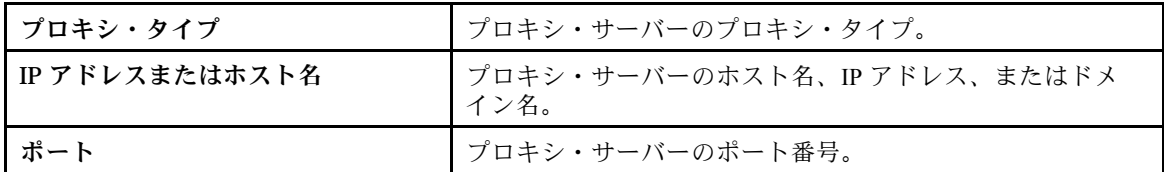

b. プロキシ・サーバーへの認証に資格情報を指定する必要がある場合は「プロキシ認証」を 選択し、以下のフィールドに入力します。

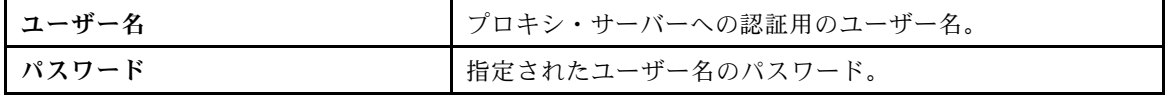

• カスタム URL セキュリティー構成

リバース・プロキシが必要な場合は「カスタム URL セキュリティー構成」を選択し、以下のいず れかのオプションを選択します。

- デフォルトでターゲット・サーバーの証明書を受け入れる
- 証明書 (PEM) を指定する

<span id="page-31-0"></span>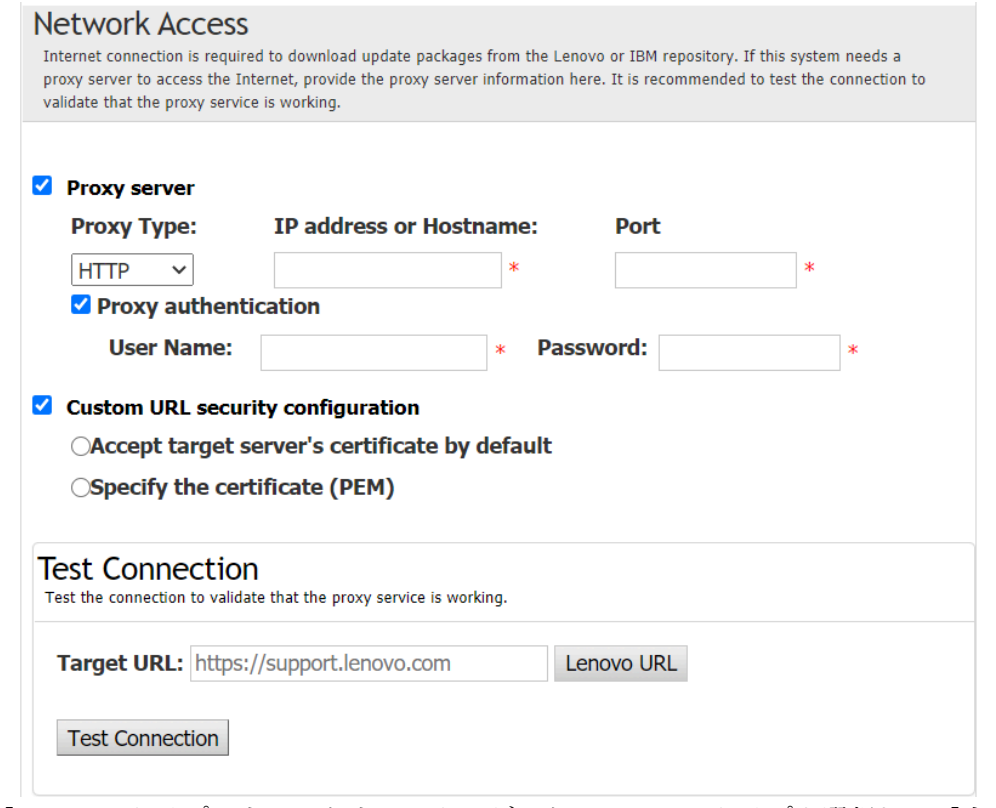

- 6. 「マシン・タイプ」ウィンドウで、ターゲット・マシン・タイプを選択し、「次へ」をクリッ クします。
	- リストされているすべてのマシン・タイプを選択するには、ヘッダーのチェック・ボックス を選択します。
	- マシン・タイプを追加するには、「追加」をクリックして、マシン・タイプを指定します。
	- マシン・タイプを削除するには、リストからマシン・タイプを選択して、「削除」をクリック します。
	- マシン・タイプ・リストを最新バージョンに更新するには、「リストを更新」をクリックします。
	- マシン・タイプ・リストをリセットするには、「リストをリセット」をクリックします。
- 7. 「オペレーティング・システム」ウィンドウで、ターゲット・オペレーティング・システムを選 択し、「次へ」をクリックします。
- 8. 「ターゲット・ディレクトリー」ウィンドウでは、更新をダウンロードする場所を指定するか、 デフォルトの場所のままにして、「次へ」をクリックします。
- 9. (オプション)「最新の使用可能な個別の更新」を選択します。「更新の選択」ウィンドウが表示され ます。ターゲット更新を選択して「次へ」をクリックします。
- 10. 「更新の取得」ウィンドウの取得表に、パッケージの取得の進行状況が表示されます。進行状況 が完了したら、「次へ」をクリックします。
- 11. 「終了」ウィンドウで、「ログの表示」をクリックしてアップグレード・ログを確認し、生成された コマンドをコピーして保存した後、「閉じる」をクリックして終了します。

# リモート・サーバーの RAID アレイの構成

UpdateXpress アプリケーションは、RAID 情報の収集、RAID アレイの作成、ディスク・ステータスの構 成、コントローラーの構成のクリアなど、リモート・サーバー用の RAID 構成を行うことができます。

#### 前提条件:

UpdateXpress アプリケーションが、サポートされているオペレーティング・システムがインストールされ ているサーバーで実行されている。サポートされているオペレーティング・システムについて詳しく は[、6](#page-13-0) ページの 「[サポートされているオペレーティング・システム](#page-13-0)」を参照してください。

<span id="page-32-0"></span>RAID アレイを設定するには、次の手順に従います。

- 1. UpdateXpress アプリケーションを起動します[。9](#page-16-0) ページの 「[UpdateXpress アプリケーションの起](#page-16-0) [動](#page-16-0)」を参照してください。
- 2. 「ウェルカム」ウィンドウで「次へ」をクリックします。
- 3. 「ターゲット・サーバー」ウィンドウで、「リモート・サーバーの管理」を選択し、以下の情報 を入力して「次へ」をクリックします。関連情報を表示するウィンドウがポップアップ表示され たら、「OK」をクリックします。
	- (設定) IP アドレスまたはホスト名: ターゲット・システムの BMC IP アドレスまたはホスト名です。
	- (設定) ユーザー名: ターゲット・システムの BMC ユーザー名です。
	- (設定) パスワード: ターゲット・システムの BMC パスワードです。
	- (設定) ポート: BMC CIM または RSET ポート番号です。ユーザーが入力しない場合は、デフォルト のポートが使用されます。

注:ユーザーが BMC サーバーの証明書と SFTP/HTTPS サーバーの鍵フィンガープリントを検査 しない場合は、「BMC サーバーの証明書および SFTP/HTTPS サーバーの鍵フィンガープリントを デフォルトで受け入れます」というメッセージの前にあるチェックボックスにチェックを入れ、 「次へ」をクリックします。

- 4. 「タスク」ウィンドウで、「リモート RAID 構成」または「ターゲット・サーバーでの更新の実 ⾏」、あるいは両方の項目を選択して、「次へ」をクリックします。
- 5. 「RAID 構成」ウィンドウで、UpdateXpress は最初にリモート・サーバーの RAID 情報を収集します。 収集が完了すると、RAID 情報がウィンドウに表示されます。
	- コントローラーの構成をクリアするには、「コントローラーのクリア」をクリックします。
	- ドライブ・ステータスを JBOD に変更するには、「JBOD にする」をクリックします。
	- ドライブのステータスを「未構成の正常ドライブ」に変更するには、「正常にする」をクリック します。
- 6. 「RAID 構成」ウィンドウで、コントローラー用のアレイを作成するには、「アレイの作成」 をクリックします。
	- a. ウィザード・ウィンドウで、RAID レベルの選択、アレイのスパン、メンバー、ホット・スペアの 追加、ボリュームの作成、ディスク・パラメーターの設定を行います。
	- b. 要約情報が表示されたら、「作成」をクリックしてストレージ・アレイの作成を開始します。
	- c. プロセスが完了したら、「収集」または「最新表示」をクリックして RAID 情報を再度収集 します。
	- d. 他に必要な操作がない場合は、「次へ」をクリックします。
- 7. 「終了」ウィンドウで、「ログの表示」をクリックしてアップグレード・ログを確認し、生成された コマンドをコピーして保存した後、「閉じる」をクリックして終了します。

#### リモート・サーバーに対するステージングされた更新の実行

UpdateXpress アプリケーションは、リモート・サーバーに対するステージングされた更新の実行をサ ポートします。

このタスクを完了するには、以下の前提条件を満たす必要があります。

• UpdateXpress アプリケーションが、サポートされているオペレーティング・システムがインストールさ れているサーバーで実行されている。サポートされているオペレーティング・システムについて詳しく は、[6](#page-13-0) ページの 「[サポートされているオペレーティング・システム](#page-13-0)」を参照してください。

リモート・サーバーに対するステージングされた更新を実行するには、以下を行います。

- 1. UpdateXpress アプリケーションを起動します[。9](#page-16-0) ページの 「[UpdateXpress アプリケーションの起](#page-16-0) [動](#page-16-0)」を参照してください。
- 2. 「ウェルカム」ウィンドウで「次へ」をクリックします。
- 3. 「ターゲット・サーバー」ウィンドウで、「リモート・サーバーの管理」を選択し、以下の情報を入 力して「次へ」をクリックします。
	- (設定) IP アドレスまたはホスト名: ターゲット・システムの BMC IP アドレスまたはホスト名です。
	- (設定) ユーザー名: ターゲット・システムの BMC ユーザー名です。
	- (設定) パスワード: ターゲット・システムの BMC パスワードです。

• (設定) ポート: BMC CIM または RSET ポート番号です。ユーザーが入力しない場合は、デフォルト のポートが使用されます。

注:ユーザーが BMC サーバーの証明書を確認しない場合は、「デフォルトで BMC サーバーの証明書 を承認します」を選択して「次へ」をクリックします。

- 4. 「タスク」ウィンドウで、「ターゲット・サーバーでの更新の実⾏」を選択し、「次へ」をク リックします。
- 5. 「更新設定」ウィンドウで、1 つまたは複数のオプションを選択し、「次へ」をクリックします。

注:

- 「BMC サーバーではなく別個のリモート・サーバーを使⽤する」が選択されている場合、 以下の情報を入力します。
	- (設定) IP アドレスまたはホスト名: ターゲット・システムの BMC IP アドレスまたはホスト 名です。
	- (設定) ユーザー名: ターゲット・システムの BMC ユーザー名です。
	- (設定) パスワード: ターゲット・システムの BMC パスワードです。
	- (設定) ポート: BMC CIM または RSET ポート番号です。ユーザーが入力しない場合は、デ フォルトのポートが使用されます。
	- (設定) ディレクトリー: SFTP サーバーの絶対パスです。そのディレクトリーに、更新ファイ ルがアップロードされます。ディレクトリーがアクセス可能であることを確認してくださ い。例: /payload
- SFTP/HTTPS サーバーの鍵フィンガープリントを確認しない場合は、「SFTP サーバーの鍵フィン ガープリントをスキップする」を選択します。
- 6. 「更新ロケーション」ウィンドウで「Lenovo サポート Web サイトの確認」を選択して、「次へ」 をクリックします。
- 7. 「ターゲット・ディレクトリー」ウィンドウでは、更新をダウンロードする場所を指定するか、 デフォルトの場所のままにして、「次へ」をクリックします。
- 8. 「インターネット・アクセス」ページで、ユーザーのセキュリティー・アクセスに特別な要件がない 場合は、「テスト接続」をクリックしてターゲット URL のネットワーク接続を確認し、「次へ」を クリックします。

セキュリティーに関する他の懸念事項がある場合は、「テスト接続」をクリックする前に、次の ように、セキュリティー要件に応じて「プロキシ・サーバー」および/または「カスタム URL セ キュリティー構成」を構成します。

- プロキシ・サーバー
	- a. Web への接続に HTTP/HTTPS プロキシが必要な場合は「プロキシ・サーバー」を選択し、 以下のフィールドに入力します。

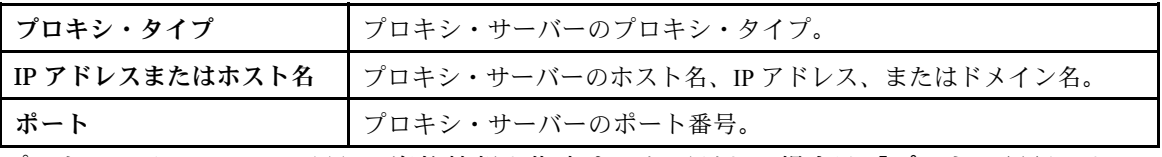

b. プロキシ・サーバーへの認証に資格情報を指定する必要がある場合は「プロキシ認証」を 選択し、以下のフィールドに入力します。

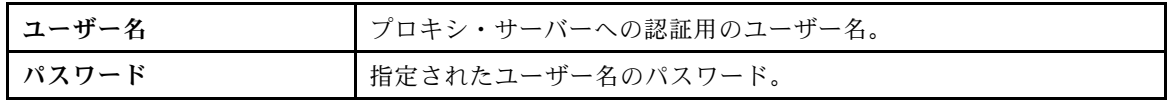

• カスタム URL セキュリティー構成

リバース・プロキシが必要な場合は「カスタム URL セキュリティー構成」を選択し、以下のいず れかのオプションを選択します。

- デフォルトでターゲット・サーバーの証明書を受け入れる
- 証明書 (PEM) を指定する

<span id="page-34-0"></span>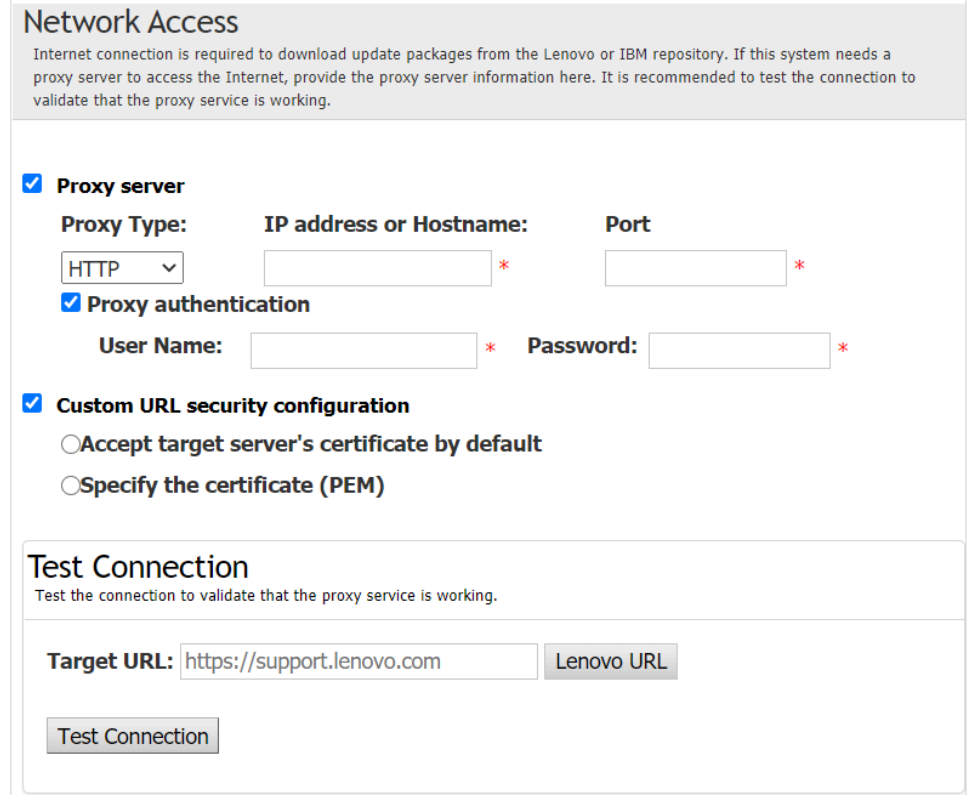

- 9. 「更新タイプ」ウィンドウで、ターゲット更新タイプを選択して、「次へ」をクリックします。
- 10. 「推奨される更新」ウィンドウで、以下の操作を 1 つ以上行います。
	- すべての更新パッケージを表示するには、「未検出のデバイスの更新を表示する」を選択します。
	- コンポーネントを更新するには、ターゲット・コンポーネントを選択し、「次へ」をクリック します。
- 11. 「更新の取得」ウィンドウの取得表に、パッケージの取得の進行状況が表示されます。進行状況 が完了したら、「次へ」をクリックします。
- 12. 「実行中の更新」ウィンドウで、「更新の開始」 ➙ 「はい」 ➙ 「次へ」をクリックします。

注:バンドル・パッケージを含むファームウェアを更新するには、「バンドル・パッケージを含む ファームウェアを更新する。このチェックボックスと下位オプションは XCC2 のみをサポートし ます。」を選択し、適用時間を設定します。

- リセット時: 次回システムが再起動する際にパッケージを更新します。
- 即時: パッケージをすぐに更新します。システムがすぐに再起動される可能性があります。
- 更新要求時: ステージングされた更新の管理または OneCLI コマンドの実行によってパッケージ を更新します。
- 13. 「終了」ウィンドウで、「ログの表示」をクリックしてアップグレード・ログを確認し、生成された コマンドをコピーして保存した後、「閉じる」をクリックして終了します。

# リモート・サーバーに対するステージングされた更新の管理

UpdateXpress アプリケーションは、リモート・サーバーに対するすべてのステージングされた更新の開 始、キャンセル、および表示をサポートします。

このタスクを完了するには、以下の前提条件を満たす必要があります。

• UpdateXpress アプリケーションが、サポートされているオペレーティング・システムがインストールさ れているサーバーで実行されている。サポートされているオペレーティング・システムについて詳しく は、[6](#page-13-0) ページの 「[サポートされているオペレーティング・システム](#page-13-0)」を参照してください。

リモート・サーバーに対するステージングされた更新を管理するには、以下を行います。

- <span id="page-35-0"></span>1. UpdateXpress アプリケーションを起動します。[9](#page-16-0) ページの 「[UpdateXpress アプリケーションの起](#page-16-0) 動[」](#page-16-0)を参照してください。
- 2. 「ウェルカム」ウィンドウで「次へ」をクリックします。
- 3. 「ターゲット・サーバー」ウィンドウで、「リモート・サーバーの管理」を選択し、以下の情報を入 力して「次へ」をクリックします。
	- (設定) IP アドレスまたはホスト名: ターゲット・システムの BMC IP アドレスまたはホスト名です。
	- (設定) ユーザー名: ターゲット・システムの BMC ユーザー名です。
	- (設定) パスワード: ターゲット・システムの BMC パスワードです。
	- (設定) ポート: BMC CIM または RSET ポート番号です。ユーザーが入力しない場合は、デフォルト のポートが使用されます。

注:ユーザーが BMC サーバーの証明書を確認しない場合は、「デフォルトで BMC サーバーの証明書 を承認します」を選択して「次へ」をクリックします。

- 4. 「タスク」ウィンドウで、「ステージングされた更新の管理」を選択して「次へ」をクリックします。 5. 「タスク管理」ウィンドウで、以下のいずれかを実行して「次へ」をクリックします。
	- タスク情報を取得するには、タスク ID を入力して | ❤ | をクリックします。保留中のタスクのタ スク ID が自動的に入力されます。
	- 更新を開始するには、ターゲット・タスクの「スタート」をクリックします。
	- 更新をキャンセルするには、ターゲット・タスクの「キャンセル」をクリックします。
- 6. 「終了」ウィンドウで、「ログの表示」をクリックしてアップグレード・ログを確認し、生成された コマンドをコピーして保存した後、「閉じる」をクリックして終了します。

#### SED 認証キーの管理

ThinkEdge サーバーは、認証キーを使用して自己暗号化ドライブ (SED) へのアクセスを提供します。 UpdateXpress アプリケーションは、生成、バックアップ、リカバリーなど、SED 認証キー (AK) の管 理をサポートします。

#### 前提条件:

- UpdateXpress アプリケーションが、サポートされているオペレーティング・システムがインストールさ れているサーバーで実行されている。サポートされているオペレーティング・システムについて詳しく は、[6](#page-13-0) ページの 「[サポートされているオペレーティング・システム](#page-13-0)」を参照してください。
- この機能は、ThinkEdge サーバーがロック解除されている場合にのみサポートされます。サポートさ れるサーバーについて詳しくは、[5](#page-12-0) ページの 「[サポートされるサーバー・モデル](#page-12-0)」の ThinkEdge シ リーズを参照してください。

SED 認証キーを管理するには、以下を行います。

- 1. UpdateXpress アプリケーションを起動します。[9](#page-16-0) ページの 「[UpdateXpress アプリケーションの起](#page-16-0) 動[」](#page-16-0)を参照してください。
- 2. 「ウェルカム」ウィンドウで「次へ」をクリックします。
- 3. 「ターゲット・サーバー」ウィンドウで、「リモート・サーバーの管理」を選択し、以下の情報を入 力して「次へ」をクリックします。
	- (設定) IP アドレスまたはホスト名: ターゲット・システムの BMC IP アドレスまたはホスト名です。
	- (設定) ユーザー名: ターゲット・システムの BMC ユーザー名です。
	- (設定) パスワード: ターゲット・システムの BMC パスワードです。
	- (設定) ポート: BMC CIM または RSET ポート番号です。ユーザーが入力しない場合は、デフォルト のポートが使用されます。

注:ユーザーが BMC サーバーの証明書を確認しない場合は、「デフォルトで BMC サーバーの証明書 を承認します」を選択して「次へ」をクリックします。

- 4. 「タスク」ウィンドウで、「ThinkEdge サーバーでのセキュリティー機能の構成」を選択し、 「次へ」をクリックします。
- 5. 「ThinkEdge サーバーのセキュリティー機能」ウィンドウで、「SED 認証キーの管理」を選択し、 「次へ」をクリックします。
- 6. 「SED 認証キー (AK) 管理」ウィンドウで、以下のいずれかを実行します。

<span id="page-36-0"></span>• SED AK を生成するには、「SED 暗号化の有効化」を選択するか (SED AK が無効になっている場 合)、「SED AK の変更」を選択します (SED AK が有効になっている場合)。「⽅式」ドロップダウ ン・リストでターゲット方式を選択し、「再⽣成」をクリックします。

注:データの損失に備えて、AK をバックアップすることをお勧めします。ユーザーは、AK を バックアップした後にのみその他のオプションを選択できます。

- SED AK をバックアップするには、「SED AK のバックアップ」を選択し、バックアップ・ファイ ルの場所とパスワードを入力して、「開始」をクリックします。UpdateXpress は、SED AK 情報を 含むバックアップ・ファイルを保存します。
- SED AK をリカバリーするには、「SED AK のリカバリー」を選択し、以下のいずれかを実行 します。
	- バックアップ・ファイルを使用してリカバリーするには、「方式」ドロップダウン・リスト で「バックアップ・ファイルから SED AK をリカバリーする」を選択します。次に、「参 照」をクリックしてバックアップ・ファイルを選択し、パスワードを入力して、「復元を開 始」をクリックします。
	- パスフレーズを使用してリカバリーするには、「方式」ドロップダウン・リストで「パスフ レーズを使用して SED AK をリカバリーする」を選択し、パスフレーズを入力して、「復元を開 始」をクリックします。
- 7. 「終了」ウィンドウで、「ログの表示」をクリックしてアップグレード・ログを確認し、生成された コマンドをコピーして保存した後、「閉じる」をクリックして終了します。

### ThinkShield ポータルでのサーバーの登録

ThinkEdge サーバーの所有権は Lenovo ThinkShield Key Vault Portal で登録できます。その後、UpdateXpress はポータルを使用してロックダウンされたサーバーをアクティブにすることができます。

#### 前提条件:

- UpdateXpress アプリケーションが、サポートされているオペレーティング・システムがインストールさ れているサーバーで実行されている。サポートされているオペレーティング・システムについて詳しく は、[6](#page-13-0) ページの 「[サポートされているオペレーティング・システム](#page-13-0)」を参照してください。
- この機能は ThinkEdge サーバーでのみサポートされます。サポートされるサーバーについて詳しく は、[5](#page-12-0) ページの 「[サポートされるサーバー・モデル](#page-12-0)」の ThinkEdge シリーズを参照してください。

ThinkShield ポータルでサーバーを登録するには、以下を行います。

- 1. UpdateXpress アプリケーションを起動します[。9](#page-16-0) ページの 「[UpdateXpress アプリケーションの起](#page-16-0) 動[」](#page-16-0)を参照してください。
- 2. 「ウェルカム」ウィンドウで「次へ」をクリックします。
- 3. 「ターゲット・サーバー」ウィンドウで、「リモート・サーバーの管理」を選択し、以下の情報を入 力して「次へ」をクリックします。
	- (設定) IP アドレスまたはホスト名: ターゲット・システムの BMC IP アドレスまたはホスト名です。
	- (設定) ユーザー名: ターゲット・システムの BMC ユーザー名です。
	- (設定) パスワード: ターゲット・システムの BMC パスワードです。
	- (設定) ポート: BMC CIM または RSET ポート番号です。ユーザーが入力しない場合は、デフォルト のポートが使用されます。

注:ユーザーが BMC サーバーの証明書を確認しない場合は、「デフォルトで BMC サーバーの証明書 を承認します」を選択して「次へ」をクリックします。

- 4. 「タスク」ウィンドウで、「ThinkEdge サーバーでのセキュリティー機能の構成」を選択し、 「次へ」をクリックします。
- 5. 「ThinkEdge サーバーのセキュリティー機能」ウィンドウで、「ThinkShield ポータルでのサーバーの 登録」を選択し、「次へ」をクリックします。
- 6. 「インターネット・アクセス」ウィンドウで、以下のいずれかを実行します。
	- ユーザーのセキュリティー・アクセスに特別な要件がない場合は、「テスト接続」をクリックして ターゲット URL のネットワーク接続を確認し、「次へ」をクリックします。
- <span id="page-37-0"></span>• セキュリティーに関する他の懸念事項がある場合は、以下の 1 つ以上を構成し、「テスト接続」 をクリックします。
	- プロキシ・サーバー: HTTP/HTTPS プロキシを介してネットワークにアクセスします。
		- a. 「プロキシ・サーバー」を選択し、以下のフィールドに入力します。

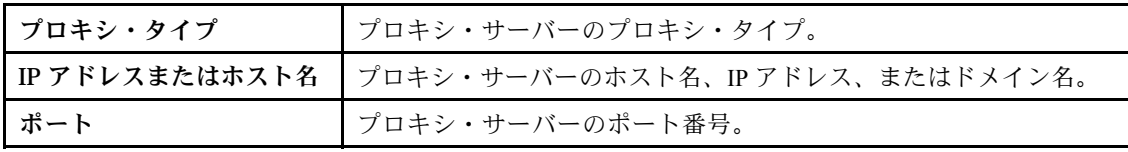

b. プロキシ・サーバーへの認証に資格情報を指定する必要がある場合は「プロキシ認証」を選 択し、以下のフィールドに入力します。

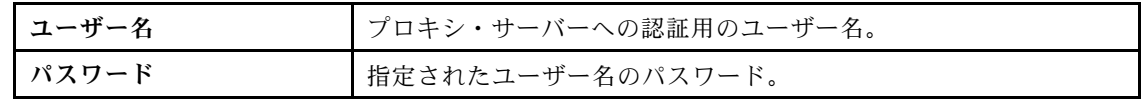

– カスタム URL セキュリティー構成: リバース・プロキシを介してネットワークにアクセス します。

以下のいずれかを選択します。

- デフォルトでターゲット・サーバーの証明書を受け入れる
- 証明書 (PEM) を指定する

#### **Network Access**

Internet connection is required to download update packages from the Lenovo or IBM repository. If this system needs a proxy server to access the Internet, provide the proxy server information here. It is recommended to test the connection to validate that the proxy service is working.

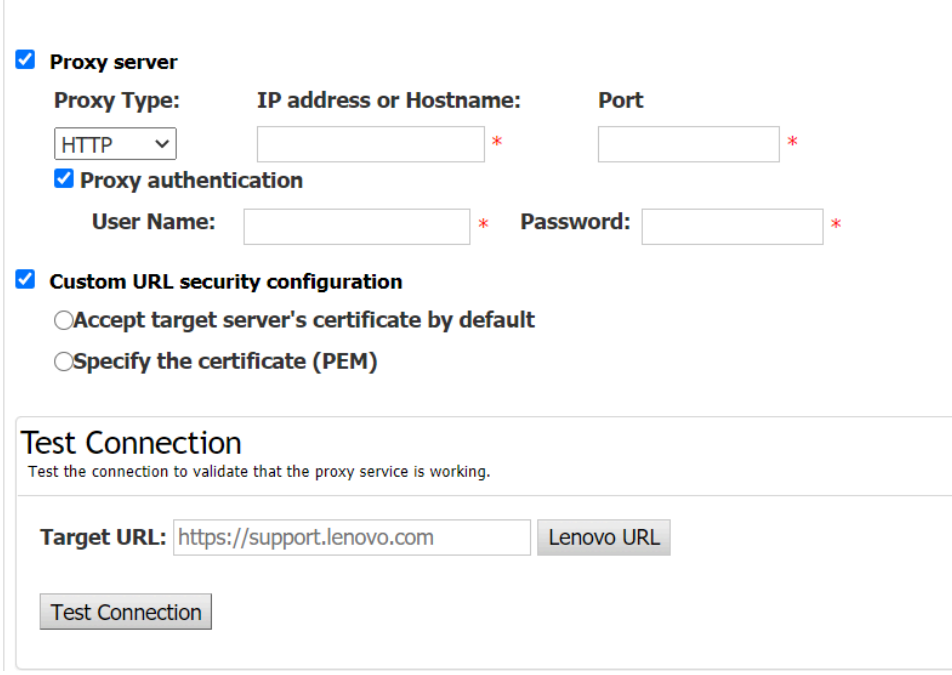

- 7. 「サーバーの登録」ウィンドウで、ThinkShield Key Vault Portal の組織 ID、ユーザー名、およびパス ワードを入力して、「登録」をクリックします。
- 8. 「終了」ウィンドウで、「ログの表示」をクリックしてアップグレード・ログを確認し、生成された コマンドをコピーして保存した後、「閉じる」をクリックして終了します。

# <span id="page-38-0"></span>ロックダウン制御モードのアップグレード

ThinkEdge サーバーには、不正のイベントを検出するセキュリティー・センサーが装備されています。こ れは、不正検出でもサーバーをロックダウンします。UpdateXpress では、XClarity Controller によるサー バーのアクティブ化から ThinkShield ポータルによるサーバーの管理への、サーバー・ロックダウン制御 モードのアップグレードをサポートしています。

#### 前提条件:

- UpdateXpress アプリケーションが、サポートされているオペレーティング・システムがインストールさ れているサーバーで実行されている。サポートされているオペレーティング・システムについて詳しく は、[6](#page-13-0) ページの 「[サポートされているオペレーティング・システム](#page-13-0)」を参照してください。
- この機能は ThinkEdge サーバーでのみサポートされます。サポートされるサーバーについて詳しく は、[5](#page-12-0) ページの 「[サポートされるサーバー・モデル](#page-12-0)」の ThinkEdge シリーズを参照してください。

ロックダウン制御モードをアップグレードするには、以下を行います。

- 1. UpdateXpress アプリケーションを起動します[。9](#page-16-0) ページの 「[UpdateXpress アプリケーションの起](#page-16-0) [動](#page-16-0)」を参照してください。
- 2. 「ウェルカム」ウィンドウで「次へ」をクリックします。
- 3. 「ターゲット・サーバー」ウィンドウで、「リモート・サーバーの管理」を選択し、以下の情報を入 力して「次へ」をクリックします。
	- (設定) IP アドレスまたはホスト名: ターゲット・システムの BMC IP アドレスまたはホスト名です。
	- (設定) ユーザー名: ターゲット・システムの BMC ユーザー名です。
	- (設定) パスワード: ターゲット・システムの BMC パスワードです。
	- (設定) ポート: BMC CIM または RSET ポート番号です。ユーザーが入力しない場合は、デフォルト のポートが使用されます。

注:ユーザーが BMC サーバーの証明書を確認しない場合は、「デフォルトで BMC サーバーの証明書 を承認します」を選択して「次へ」をクリックします。

- 4. 「タスク」ウィンドウで、「ThinkEdge サーバーでのセキュリティー機能の構成」を選択し、 「次へ」をクリックします。
- 5. 「ThinkEdge サーバーのセキュリティー機能」ウィンドウで、「システム・ロックダウン制御」を選 択し、「次へ」をクリックします。次に、以下のいずれかのオプションで、ThinkShield Key Vault Portal にサーバーの所有権を登録するかどうかを選択し、もう一度「次へ」をクリックします。
	- 「はい、今すぐサーバーを登録します」を選択し、手順 6 に進みます。
	- 「いいえ、ThinkShield Key Vault Portal でサーバーを登録しないで続⾏します」を選択し、 手順 8 に進みます。
- 6. 「インターネット・アクセス」ウィンドウで、以下のいずれかを実行します。
	- ユーザーのセキュリティー・アクセスに特別な要件がない場合は、「テスト接続」をクリックして ターゲット URL のネットワーク接続を確認し、「次へ」をクリックします。
	- セキュリティーに関する他の懸念事項がある場合は、以下の 1 つ以上を構成し、「テスト接続」 をクリックします。
		- プロキシ・サーバー: HTTP/HTTPS プロキシを介してネットワークにアクセスします。
			- a. 「プロキシ・サーバー」を選択し、以下のフィールドに入力します。

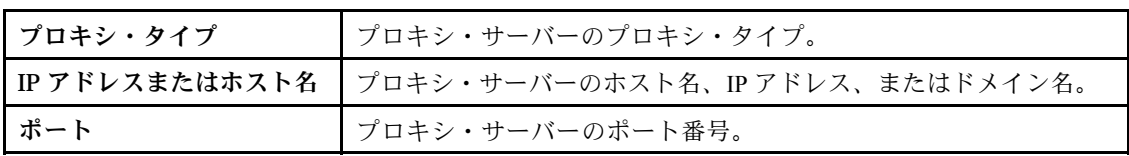

b. プロキシ・サーバーへの認証に資格情報を指定する必要がある場合は「プロキシ認証」を選 択し、以下のフィールドに入力します。

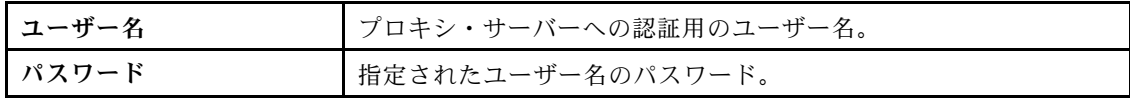

- <span id="page-39-0"></span>– カスタム URL セキュリティー構成: リバース・プロキシを介してネットワークにアクセス します。
	- 以下のいずれかを選択します。
	- デフォルトでターゲット・サーバーの証明書を受け入れる
	- 証明書 (PEM) を指定する
- 7. 「ThinkShield Portal アカウントの検証」ウィンドウで、ThinkShield Key Vault Portal の組織 ID、ユー ザー名、およびパスワードを入力して、「検証」をクリックします。検証が完了したら、「次へ」 をクリックします。

注:情報入力が有効である必要があります。有効でないと、「次へ」ボタンは有効になりません。 8. 「システム・ロックダウン制御」ウィンドウで、「YES」と手動で入力し、「OK」をクリックしま

- す。アップグレード・プロセスが完了したら、「次へ」をクリックします。
- 9. 「終了」ウィンドウで、「ログの表示」をクリックしてアップグレード・ログを確認し、生成された コマンドをコピーして保存した後、「閉じる」をクリックして終了します。

### ロックダウン・モードでのサーバーのアクティブ化

ThinkEdge サーバーには、不正のイベントを検出するセキュリティー・センサーが装備されています。こ れは、不正検出でもサーバーをロックダウンします。UpdateXpress は、ThinkShield Key Vault Portal または XClarity Controller を使用してロックダウンされたサーバーのアクティブ化をサポートします。

#### 前提条件:

- UpdateXpress アプリケーションが、サポートされているオペレーティング・システムがインストールさ れているサーバーで実行されている。サポートされているオペレーティング・システムについて詳しく は、[6](#page-13-0) ページの 「[サポートされているオペレーティング・システム](#page-13-0)」を参照してください。
- この機能は ThinkEdge サーバーでのみサポートされます。サポートされるサーバーについて詳しく は、[5](#page-12-0) ページの 「[サポートされるサーバー・モデル](#page-12-0)」の ThinkEdge シリーズを参照してください。

サーバーをロックダウン・モードでアクティブにするには、以下を行います。

- 1. UpdateXpress アプリケーションを起動します。[9](#page-16-0) ページの 「[UpdateXpress アプリケーションの起](#page-16-0) 動[」](#page-16-0)を参照してください。
- 2. 「ウェルカム」ウィンドウで「次へ」をクリックします。
- 3. 「ターゲット・サーバー」ウィンドウで、「リモート・サーバーの管理」を選択し、以下の情報を入 力して「次へ」をクリックします。
	- (設定) IP アドレスまたはホスト名: ターゲット・システムの BMC IP アドレスまたはホスト名です。
	- (設定) ユーザー名: ターゲット・システムの BMC ユーザー名です。
	- (設定) パスワード: ターゲット・システムの BMC パスワードです。
	- (設定) ポート: BMC CIM または RSET ポート番号です。ユーザーが入力しない場合は、デフォルト のポートが使用されます。

注:ユーザーが BMC サーバーの証明書を確認しない場合は、「デフォルトで BMC サーバーの証明書 を承認します」を選択して「次へ」をクリックします。

- 4. 「タスク」ウィンドウで、「ThinkEdge サーバーでのセキュリティー機能の構成」を選択し、 「次へ」をクリックします。
- 5. 「ThinkEdge サーバーのセキュリティー機能」ウィンドウで、「ThinkShield ポータルでのサーバーの アクティブ化」を選択し、「次へ」をクリックします。

注:デフォルトのシステム・ロックダウン制御は XClarity Controller で管理されます。ロックダウン制 御が ThinkShield ポータルで管理されている場合、ユーザーは ThinkShield Key Vault Portal によって認 証された後でのみ、ロックダウン・モードでサーバーをアクティブにすることができます。

6. 「インターネット・アクセス」ウィンドウで、ユーザーのセキュリティー・アクセスに特別な要件が ない場合は、「テスト接続」をクリックしてターゲット URL のネットワーク接続を確認し、「次 へ」をクリックします。 セキュリティーに関する他の懸念事項がある場合は、「テスト接続」をクリックする前に、次の

ように、セキュリティー要件に応じて「プロキシ・サーバー」および/または「カスタム URL セ キュリティー構成」を構成します。

- プロキシ・サーバー
	- a. Web への接続に HTTP/HTTPS プロキシが必要な場合は「プロキシ・サーバー」を選択し、 以下のフィールドに入力します。

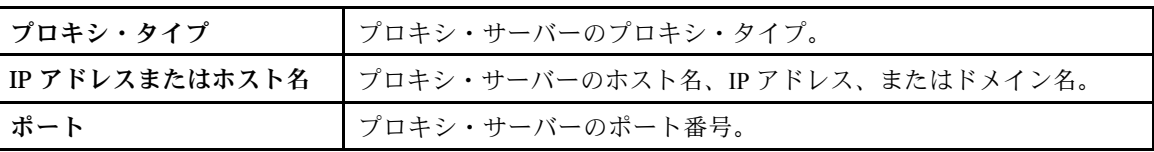

b. プロキシ・サーバーへの認証に資格情報を指定する必要がある場合は「プロキシ認証」を 選択し、以下のフィールドに入力します。

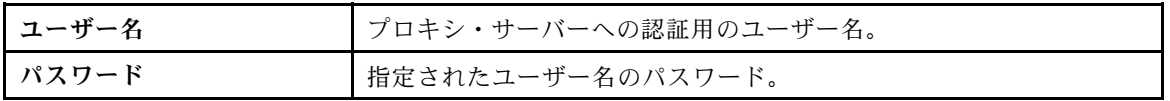

• カスタム URL セキュリティー構成

リバース・プロキシが必要な場合は「カスタム URL セキュリティー構成」を選択し、以下のいず れかのオプションを選択します。

- デフォルトでターゲット・サーバーの証明書を受け入れる
- 証明書 (PEM) を指定する

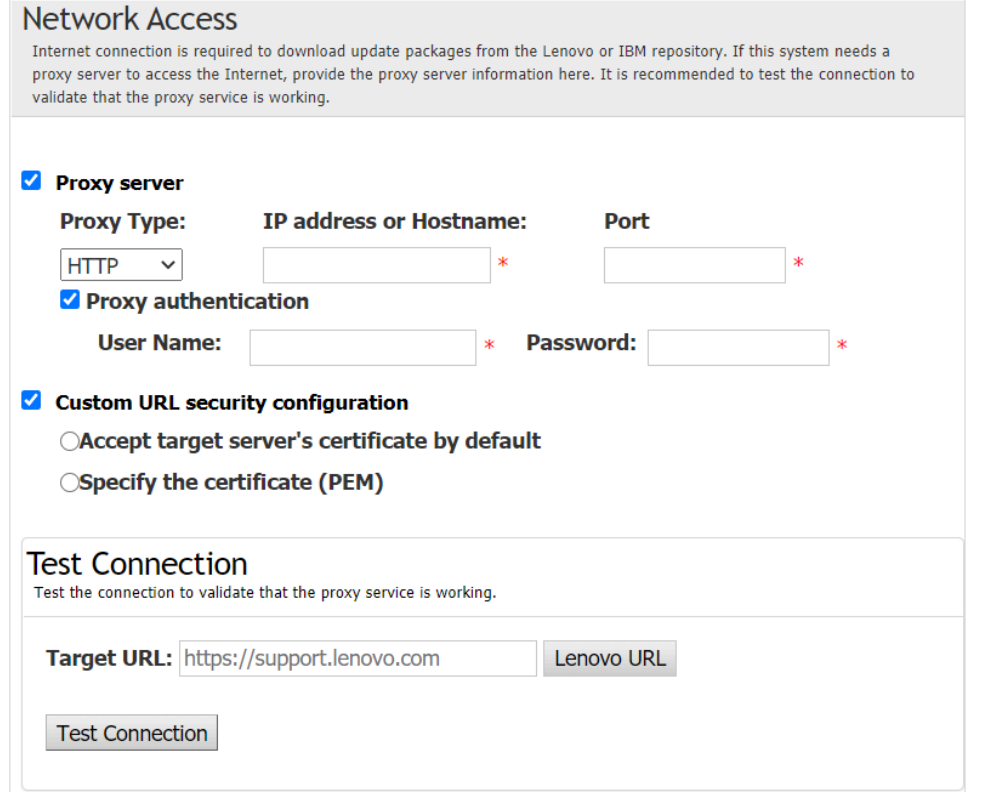

7. 「サーバーのアクティブ化」ウィンドウで、ThinkShield Key Vault Portal 組織 ID、ユーザー名、およ びパスワードを入力して、「アクティブ化」をクリックします。アクティベーション・プロセス が完了したら、「次へ」をクリックします。

注:サーバーが XClarity Controller によって管理されている場合、ユーザーは ThinkShield Key Vault Portal の情報を入力する必要はありません。

<span id="page-41-0"></span>8. 「終了」ウィンドウで、「ログの表示」をクリックしてアップグレード・ログを確認し、生成された コマンドをコピーして保存した後、「閉じる」をクリックして終了します。

# セキュリティー・センサーの構成

ThinkEdge サーバーには、改ざんイベントを検出するセキュリティー・センサーが装備されています。 UpdateXpress は、動作検出センサーおよびシャーシ侵入検出センサーのしきい値の有効化、無効化、 および変更をサポートしています。

前提条件:

- UpdateXpress アプリケーションが、サポートされているオペレーティング・システムがインストールさ れているサーバーで実行されている。サポートされているオペレーティング・システムについて詳しく は、[6](#page-13-0) ページの 「[サポートされているオペレーティング・システム](#page-13-0)」を参照してください。
- この機能は ThinkEdge サーバーでのみサポートされます。サポートされるサーバーについて詳しく は、[5](#page-12-0) ページの 「[サポートされるサーバー・モデル](#page-12-0)」の ThinkEdge シリーズを参照してください。

セキュリティー・センサーを構成するには、以下を実行します。

- 1. UpdateXpress アプリケーションを起動します。[9](#page-16-0) ページの 「[UpdateXpress アプリケーションの起](#page-16-0) 動[」](#page-16-0)を参照してください。
- 2. 「ウェルカム」ウィンドウで「次へ」をクリックします。
- 3. 「ターゲット・サーバー」ウィンドウで、「リモート・サーバーの管理」を選択し、以下の情報を入 力して「次へ」をクリックします。
	- (設定) IP アドレスまたはホスト名: ターゲット・システムの BMC IP アドレスまたはホスト名です。
	- (設定) ユーザー名: ターゲット・システムの BMC ユーザー名です。
	- (設定) パスワード: ターゲット・システムの BMC パスワードです。
	- (設定)ポート: BMC CIM または RSET ポート番号です。ユーザーが入力しない場合は、デフォルト のポートが使用されます。

注:ユーザーが BMC サーバーの証明書を確認しない場合は、「デフォルトで BMC サーバーの証明書 を承認します」を選択して「次へ」をクリックします。

- 4. 「タスク」ウィンドウで、「ThinkEdge サーバーでのセキュリティー機能の構成」を選択し、 「次へ」をクリックします。
- 5. 「ThinkEdge サーバーのセキュリティー機能」ウィンドウで、「セキュリティー・センサーの構 **成」を選択し、「次へ」をクリックします。**
- 6. 「セキュリティー・センサーの構成」ウィンドウで、以下のいずれかを実行して、「次へ」をク リックします。
	- 「動作検出」または「シャーシ侵入検出」を有効または無効にするには、ドロップダウン・リスト からオプションを選択するか、スイッチ・ボタンをクリックしてステータスを切り替えます。

注:データ損失に備えて、項目を選択する前に AK をバックアップすることをお勧めします。

- 動作検出のステップ・カウントをリセットするには、「ステップ・カウンターのリセット」をク リックします。UpdateXpress はステップ・カウントを 0 にリセットします。
- 動作検出をロックダウンするためのしきい値のステップを変更するには、「ロックダウンのしきい 値」のターゲット・ステップ・レベルを選択します。

注:セキュリティー・センサーによって改ざんイベントが検出されると、ThinkEdge サーバー はロックダウンされます。

7. 「終了」ウィンドウで、「ログの表示」をクリックしてアップグレード・ログを確認し、生成された コマンドをコピーして保存した後、「閉じる」をクリックして終了します。

# イーサネットの直接接続でのサーバーの管理

UpdateXpress アプリケーションは、イーサネットの直接接続でのサーバーの管理をサポートしています。 ネットワーク・ケーブルが接続されている場合、UpdateXpress はデフォルトの BMC IP および資格情報を 使用してサーバー BMC へのアクセスを試します。

<span id="page-42-0"></span>イーサネットの直接接続でサーバーを管理するには、以下を行います。

- 1. UpdateXpress アプリケーションを起動します[。9](#page-16-0) ページの 「[UpdateXpress アプリケーションの起](#page-16-0) [動](#page-16-0)」を参照してください。
- 2. 「ウェルカム」ウィンドウで「次へ」をクリックします。
- 3. 「ターゲット・サーバー」ウィンドウで、「イーサネットの直接接続」を選択し、以下の情報を入 力して「次へ」をクリックします。
- 4. 「イーサネットの直接接続設定」ウィンドウで、以下を行います。
	- a. 「「使用可能なネットワーク・アダプター」」テーブルからターゲット・アダプターを選択 します。
	- b. デフォルトの IP アドレスが 192.168.70.125 であることを確認します。
	- c. ユーザー名およびパスワードを入力します。
	- d. テスト接続 → 次へまたは「次へ」をクリックします。
- 5. 「タスク」ウィンドウで、以下のいずれかを選択します。
	- ターゲット・サーバーでの更新の実行。詳しくは、[14](#page-21-0) ページの 「[リモート・サーバーのローカ](#page-21-0) [ル・ディレクトリーからの更新](#page-21-0)」で手順 4 とそれ以降の手順を参照してください。
	- ステージングされた更新の管理。詳しくは、[27](#page-34-0) ページの 「[リモート・サーバーに対するステージ](#page-34-0) [ングされた更新の管理](#page-34-0)」で手順 4 とそれ以降の手順を参照してください。
	- リモート RAID 構成。詳しくは[、24](#page-31-0) ページの 「[リモート・サーバーの RAID アレイの構成](#page-31-0)」で手 順 4 とそれ以降の手順を参照してください。
	- ThinkEdge サーバーでセキュリティー機能を構成します。詳しくは、次のセクションで手順 4 とそ れ以降の手順を参照してください。
		- [28](#page-35-0) ページの 「[SED 認証キーの管理](#page-35-0)」
		- [29](#page-36-0) ページの 「[ThinkShield ポータルでのサーバーの登録](#page-36-0)」
		- [31](#page-38-0) ページの 「[ロックダウン制御モードのアップグレード](#page-37-0)」
		- [32](#page-39-0) ページの 「[ロックダウン・モードでのサーバーのアクティブ化](#page-39-0)」
		- [34](#page-41-0) ページの 「[セキュリティー・センサーの構成](#page-41-0)」

### 「終了」ウィンドウでの OneCLI コマンドの表示

UpdateXpress は、GUI ウィザードで OneCLI コマンドを起動することで更新を実行します。UpdateXpress 2.7.0 以降のバージョンでは、これらのコマンドは「終了」ウィンドウの新しいメッセージ・ボックスに表 示されます。コマンドを保存して使用すると、CLI モードで同じ機能を呼び出すことができます。

OneCLI コマンドの例:

<LXCE OneCLI> update flash --uselocalimg --imm USERID:\*\*\*@xx.xxx.xxx.xxx --dir D:\build\Onegui\105980\lnvgy\_utl\_lxce\_ux01k-2.7.0\_windows\_i386\workingdir --output D:\build\Onegui\105980\lnvgy\_utl\_lxce\_ux01k-2.7.0\_windows\_i386\Lenovo\_Support\ --platform --log 5

# <span id="page-44-0"></span>第 4 章 トラブルシューティング

この章では、UpdateXpress アプリケーションに問題が発生した場合の対処方法について説明します。

#### 制限および問題

• Linux で UpdateXpress を実⾏するプロセスにおいてカスタム・プロキシー/URL セキュリティー構成の 証明書を指定するとき、ユーザーが「参照」を 2 回クリックした場合、UpdateXpress インターフェー スに参照ウィンドウが表示されない場合があります。

「インターネット・アクセス」ページの「プロキシ・タイプ」ドロップダウン・リストで「HTTPS」 を選択し、「カスタム・プロキシー・セキュリティー構成」と「カスタム URL セキュリティー構成」 を選択し、「参照...」をクリックして両方の選択項目の証明書を指定します。ユーザーが「参照」を 2 回クリックすると、参照ウィンドウが表示されない場合があります。

回避策: 以下の操作を 1 つ以上行います。

- バックグラウンドの参照ウィンドウに手動で切り替えます。
- ウィンドウ・サイズを調整し、バックグラウンドの参照ウィンドウを表示します。
- 代わりに Windows で UpdateXpress を使用します。
- インボックス・ドライバーからアウト・オブ・ボックス・ドライバーにアップグレードする際、 UpdateXpress が一部のデバイスでアウト・オブ・ボックス・ドライバーをデフォルトとして設 定できません。

UpdateXpress は、更新タスクを実行するために OneCLI を呼び出します。OneCLI は、インボックス・ド ライバーとアウト・オブ・ボックス・ドライバーの一致していないバージョンを比較して、更新に使用 する正しいバージョンを選択できませんでした。この場合、UpdateXpress はアウト・オブ・ボックス・ ドライバーを更新対象として選択できません。ユーザーが、対象となるアウト・オブ・ボックス・ドラ イバーを手動で選択し、インボックス・ドライバーをオーバーライドする必要があります。

• すべての UpdateXpress パスは、標準英語の英数字を使用する必要があります。 すべての UpdateXpress パスは、標準英語の英数字を使用する必要があり、スペース、特殊文字、または 英語以外の言語の文字を含めることはできません。

#### 回避策

現在、UpdateXpress アプリケーションに既知の問題または回避策はありません。

#### 共存および互換性

UpdateXpress アプリケーションは OneCLI に基づいていますが、システムの他のプログラムとの対話は行 いません。UpdateXpress アプリケーションと OneCLI を同時に実行しないでください。

# <span id="page-46-0"></span>付録 A UpdateXpress のアクセシビリティー機能

アクセシビリティー機能は、運動障害または視覚障害など身体に障害を持つユーザーが情報、技術、製 品を快適に使用できるようにサポートします。

以下のリストには、UpdateXpress アプリケーションの主要なアクセシビリティー機能を記載しています。 • キーボードのみによる操作

• 画面読み上げ機能によって通常使用されるインターフェース

#### キーボード・ナビゲーション

キーボードを使用してグラフィカル・ユーザー・インターフェース (GUI) 間を移動できます。

以下のキーボード・ショートカットが Windows および Linux 両方のオペレーティング・システムに 適用できます。

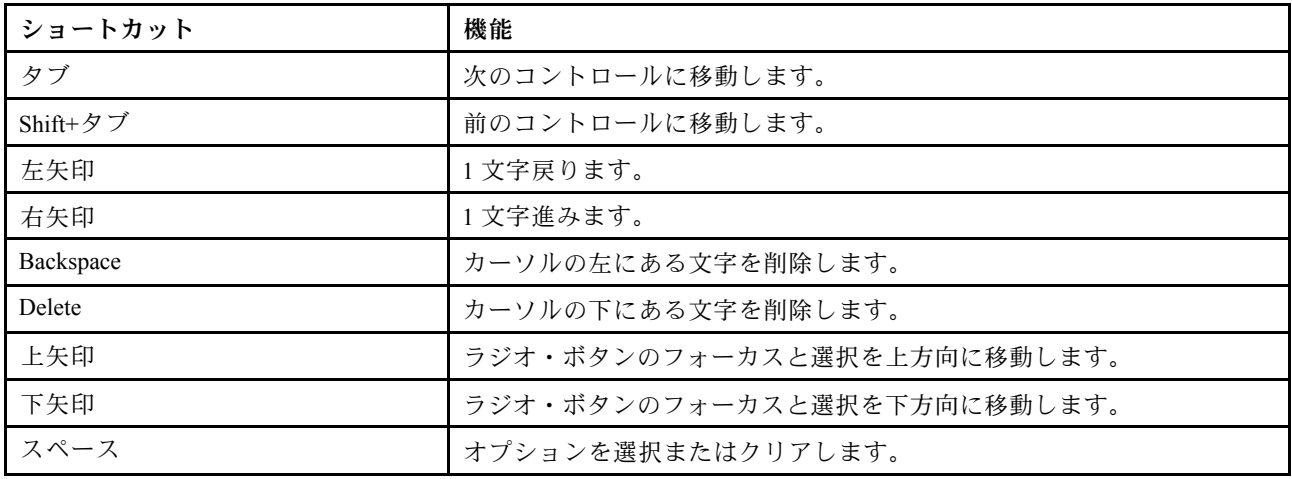

#### スクリーン・リーダー技術

スクリーン・リーダー技術は主にソフトウェア・プログラム・インターフェース、ヘルプ情報システ ム、および各種オンライン・ドキュメントに適しています。スクリーン・リーダーについて詳しくは、 以下を参照してください。

- JAWS スクリーン・リーダーの使用:
- <http://www.freedomscientific.com/Products/Blindness/JAWS> • NVDA スクリーン・リーダーの使用:

<http://www.nvaccess.org/>

#### Lenovo とアクセシビリティー

アクセシビリティーに対する Lenovo の取り組みについて詳しくは、 http://www.lenovo.com/lenovo/us/en/accessibility.htmlを参照してください。

# <span id="page-48-0"></span>付録 B 注記

本書に記載の製品、サービス、または機能が日本においては提供されていない場合があります。日本で利 用可能な製品、サービス、および機能については、Lenovo の営業担当員にお尋ねください。

本書で Lenovo 製品、プログラム、またはサービスに言及していても、その Lenovo 製品、プログラム、ま たはサービスのみが使用可能であることを意味するものではありません。これらに代えて、Lenovo の知 的所有権を侵害することのない、機能的に同等の製品、プログラム、またはサービスを使用すること ができます。ただし、他の製品とプログラムの操作またはサービスの評価および検証は、お客様の責 任で行っていただきます。

Lenovo は、本書に記載されている内容に関して特許権 (特許出願中のものを含む) を保有している場合が あります。本書の提供は、お客様にこれらの特許権について 実施権を許諾することを意味するものではあ りません。実施権についてのお問い合わせは、書面にて下記宛先にお送りください。

Lenovo (United States), Inc. <sup>8001</sup> Development Drive Morrisville, NC <sup>27560</sup> U.S.A. Attention: Lenovo Director of Licensing

Lenovo は、本書を特定物として「現存するままの状態で」提供し、商品性の保証、特定目的適合性の保証 および法律上の瑕疵担保責任を含むすべての明示もしくは黙示の保証責任を負わないものとします。 国または地域によっては、法律の強行規定により、保証責任の制限が禁じられる場合、強行規定の制 限を受けるものとします。

この情報には、技術的に不適切な記述や誤植を含む場合があります。本書は定期的に見直され、必要な変 更は本書の次版に組み込まれます。Lenovo は予告なしに、随時、この文書に記載されている製品また はプログラムに対して、改良または変更を行うことがあります。

本書で説明される製品は、誤動作により人的な傷害または死亡を招く可能性のある移植またはその他の生 命維持アプリケーションで使用されることを意図していません。本書に記載される情報が、Lenovo 製品仕 様または保証に影響を与える、またはこれらを変更することはありません。本書の内容は、Lenovo または サード・パーティーの知的所有権のもとで明示または黙示のライセンスまたは損害補償として機能するも のではありません。本書に記載されている情報はすべて特定の環境で得られたものであり、例として提示 されるものです。他の操作環境で得られた結果は、異なる可能性があります。

Lenovo は、お客様が提供するいかなる情報も、お客様に対してなんら義務も負うことのない、自ら適切と 信ずる方法で、使用もしくは配布することができるものとします。

本書において Lenovo 以外の Web サイトに言及している場合がありますが、便宜のため記載しただけであ り、決してそれらの Web サイトを推奨するものではありません。それらの Web サイトにある資料は、こ の Lenovo 製品の資料の一部ではありません。それらの Web サイトは、お客様の責任でご使用ください。

この文書に含まれるいかなるパフォーマンス・データも、管理環境下で決定されたものです。そのため、 他の操作環境で得られた結果は、異なる可能性があります。一部の測定が、開発レベルのシステムで行わ れた可能性がありますが、その測定値が、一般に利用可能なシステムのものと同じである保証はありませ ん。さらに、一部の測定値が、推定値である可能性があります。実際の結果は、異なる可能性がありま す。お客様は、お客様の特定の環境に適したデータを確かめる必要があります。

#### <span id="page-49-0"></span>商標

Lenovo、Flex System、System x、NeXtScale System は Lenovo の商標です。Intel および Intel Xeon は、Intel Corporation または子会社の米国およびその他の国における商標または登録商標です。Internet Explorer、 Microsoft、および Windows は、Microsoft Corporation の米国およびその他の国における商標です。Linux は、Linus Torvalds の米国およびその他の国における商標です。その他すべての商標は、それぞれの所 有者の知的財産です。© 2024 Lenovo.

# 重要事項

プロセッサーの速度とは、マイクロプロセッサーの内蔵クロックの速度を意味しますが、他の要因もアプ リケーション・パフォーマンスに影響します。

主記憶装置、実記憶域と仮想記憶域、またはチャネル転送量を表す場合、KB は 1,024 バイト、MB は 1,048,576 バイト、GB は 1,073,741,824 バイトを意味します。

ハードディスク・ドライブの容量、または通信ボリュームを表すとき、MB は 1,000,000 バイトを意味し、 GB は 1,000,000,000 バイトを意味します。ユーザーがアクセス可能な総容量は、オペレーティング環境 によって異なる可能性があります。

Lenovo は、他社製品に関して一切の保証責任を負いません。他社製品のサポートがある場合は、Lenovo ではなく第三者によって提供されます。

いくつかのソフトウェアは、その小売り版 (利用可能である場合) とは異なる場合があり、ユーザー・マ ニュアルまたはすべてのプログラム機能が含まれていない場合があります。

# <span id="page-50-0"></span>索引

#### a

AMD  $\nabla$   $\nabla$   $\nabla$  6

### i

[Intelligent Peripheral Management Interface 4](#page-11-0)

# l

[Linux デバイス・ドライバー 5](#page-12-0)

#### o

[OneCLI 37](#page-44-0)

#### u

[UpdateXpress System Pack 1](#page-8-0) [UpdateXpress アプリケーション 1](#page-8-0) [UpdateXpress シナリオ 9](#page-16-0) [UpdateXpress の起動 9](#page-16-0) [UpdateXpress の実行 9](#page-16-0) [UpdateXpress の使用 9](#page-16-0)

#### w

[Web リソース v](#page-6-0) [Windows デバイス・ドライバー 5](#page-12-0)

# x

[x86 マシン 6](#page-13-0)

# あ

[アウト・オブ・バンド 1](#page-8-0) [アクセシビリティー機能 39](#page-46-0)

### い

[インベントリー 2](#page-9-0) [インベントリー・データ 4](#page-11-0)

# お

[オペレーティング・システム特権 7](#page-14-0) [オペレーティング・システム、サポートされる 6](#page-13-0)

# か

[完了しなかったインベントリー・データ 4](#page-11-0)

### き

[共存 37](#page-44-0) [許可される UpdateXpress System Pack ユーザー 7](#page-14-0)

# く

[グラフィカル・ユーザー・インターフェース 39](#page-46-0)

### け

[欠落しているインベントリー・データ 4](#page-11-0)

### こ

[互換性 37](#page-44-0)

# さ

[サポートされているオペレーティング・システム 6](#page-13-0) [Linux 7](#page-14-0) [Windows 6](#page-13-0) [サポートされる Linux オペレーティング・システム 6](#page-13-0) [サポートされる Linux デバイス・ドライバー 5](#page-12-0) [サポートされる Windows オペレーティング・システム 6](#page-13-0) [サポートされる Windows デバイス・ドライバー 5](#page-12-0) [サポートされるサーバー 5](#page-12-0) [サポートされるハードウェア・コンポーネント 5](#page-12-0) [サポートされるファームウェア 5](#page-12-0)

# し

[シナリオ 9](#page-16-0) [商標 42](#page-49-0)

### せ

[制限 37](#page-44-0) [前提条件 2](#page-9-0)

### ち

[注記 41](#page-48-0)

# て

[デバイス・ドライバー 1](#page-8-0)

# と

[トラブルシューティング 37](#page-44-0)

# ひ

[必要なデバイス・ドライバーのインストール 4](#page-11-0)

# ふ

[ファームウェア 5](#page-12-0)

# へ

[ベースボード管理コントローラー 1](#page-8-0)

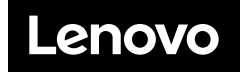